## **Dellin kaareva pelinäyttö - S2422HG**

Käyttöohje

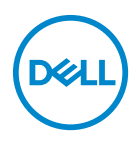

**Malli: S2422HG Säännönmukainen malli: S2422HGb**

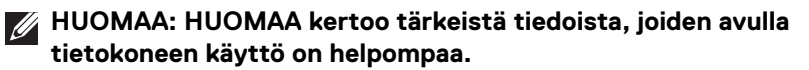

- **VARO: VARO ilmaisee laitteiston tai tietojen menetyksen mahdollisuuden, mikäli ohjeita ei noudateta.**
- **VAROITUS: VAROITUS ilmaisee omaisuusvahingon, henkilön vammautumisen tai kuoleman mahdollisuudesta.**

**Copyright © 2021 Dell Inc. tai sen tytäryhtiöt. Kaikki oikeudet pidätetään.** Dell, EMC, ja muut tuotemerkit ovat Dell Inc:n tai sen tytäryhtiöiden tavaramerkkejä. Muut tavaramerkit ovat niiden omistajien omaisuutta.

2021 - 02

Rev. A00

# **Sisällysluettelo**

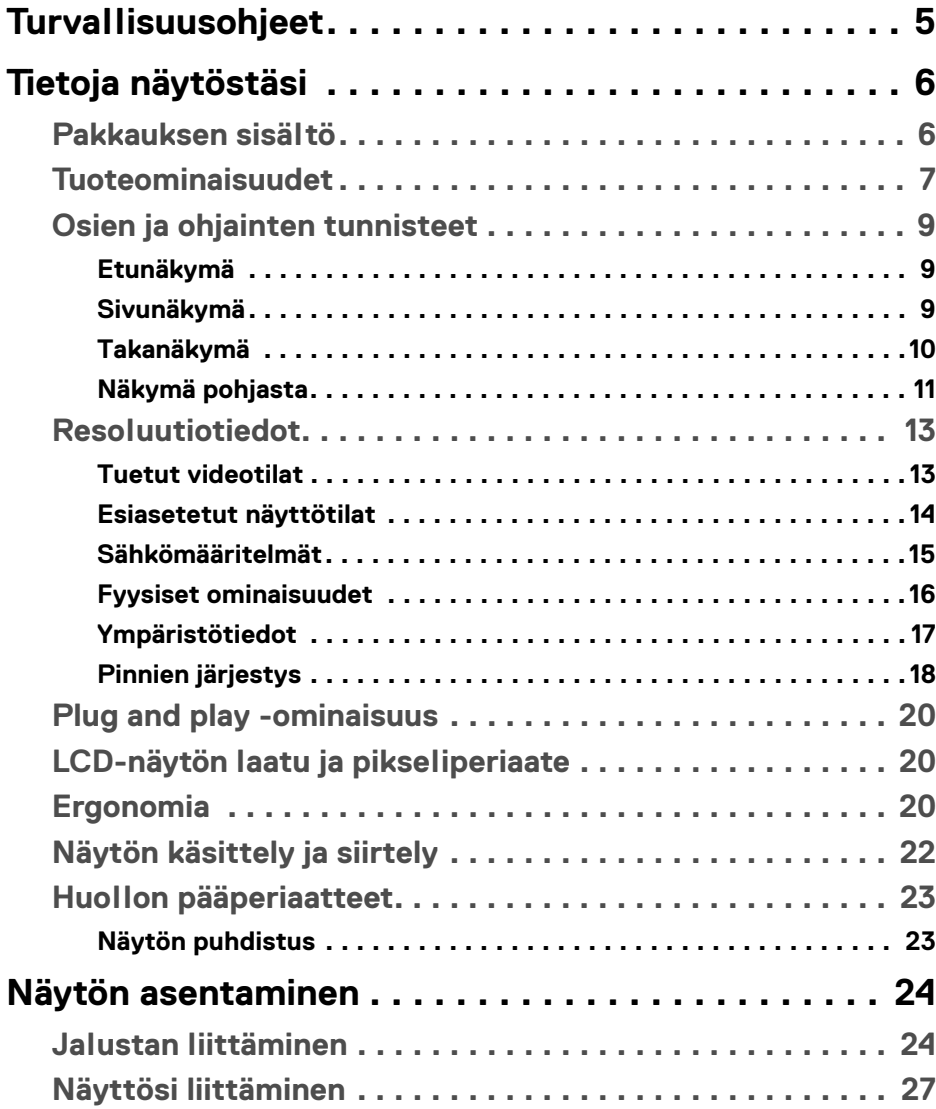

(dell

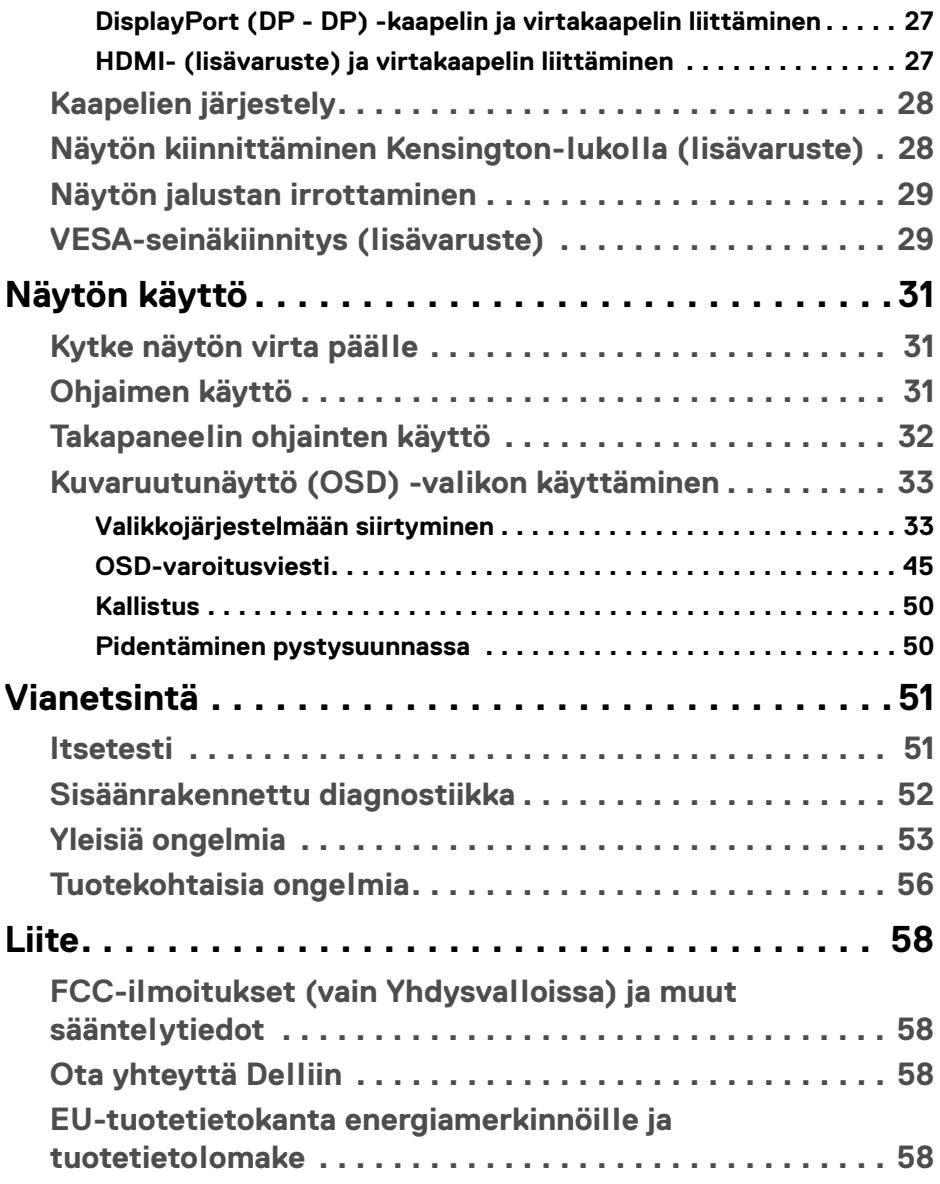

 $(DEIL)$ 

## <span id="page-4-0"></span>**Turvallisuusohjeet**

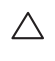

**VARO: Muiden kuin tässä asiakirjassa määriteltyjen hallintalaitteiden, säätöjen tai menettelyjen käyttö voi aiheuttaa altistumisen sähköiskulle, sähkö- ja/tai mekaanisille vaaroille.**

- Aseta näyttö kiinteälle alustalle ja käsittele sitä varoen. Ruutu on helposti särkyvä ja se voi vaurioitua, jos se putoaa tai se osuu terävään kulmaan.
- Varmista aina, että näyttösi sähköluokitus soveltuu saatavilla olevaan vaihtovirtajännitteeseen.
- Pidä näyttö huonelämpötilassa. Liian kylmä tai kuuma voi vaikuttaa haitallisesti nestekidenäyttöön.
- Älä alista näyttöä vakavalle tärinälle tai koville iskuille. Älä esim. aseta näyttöä auton korin sisälle.
- Irrota näyttö, jos sitä ei käytetä pitkään aikaan.
- Vältä sähköiskua, äläkä yritä poistaa yhtäkään kantta tai koskettaa näytön sisäpuolelle.

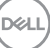

## <span id="page-5-0"></span>**Tietoja näytöstäsi**

## <span id="page-5-1"></span>**Pakkauksen sisältö**

Näytön mukana toimitetaan alla olevassa taulukossa esitetyt osat. Jos jokin osa puuttuu, ota yhteyttä Dellin. Katso lisätietoja [Ota yhteyttä Delliin](#page-57-4).

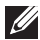

**HUOMAA: Jotkut tuotteet voivat olla lisävarusteita, eivätkä ne välttämättä tule näytön mukana. Jotkin ominaisuudet eivät välttämättä ole käytettävissä kaikissa maissa.**

**HUOMAA: Jos kiinnität jalustan, jonka ostit mistä tahansa muualta, noudata jalustan mukana toimitettuja asennusohjeita.** 

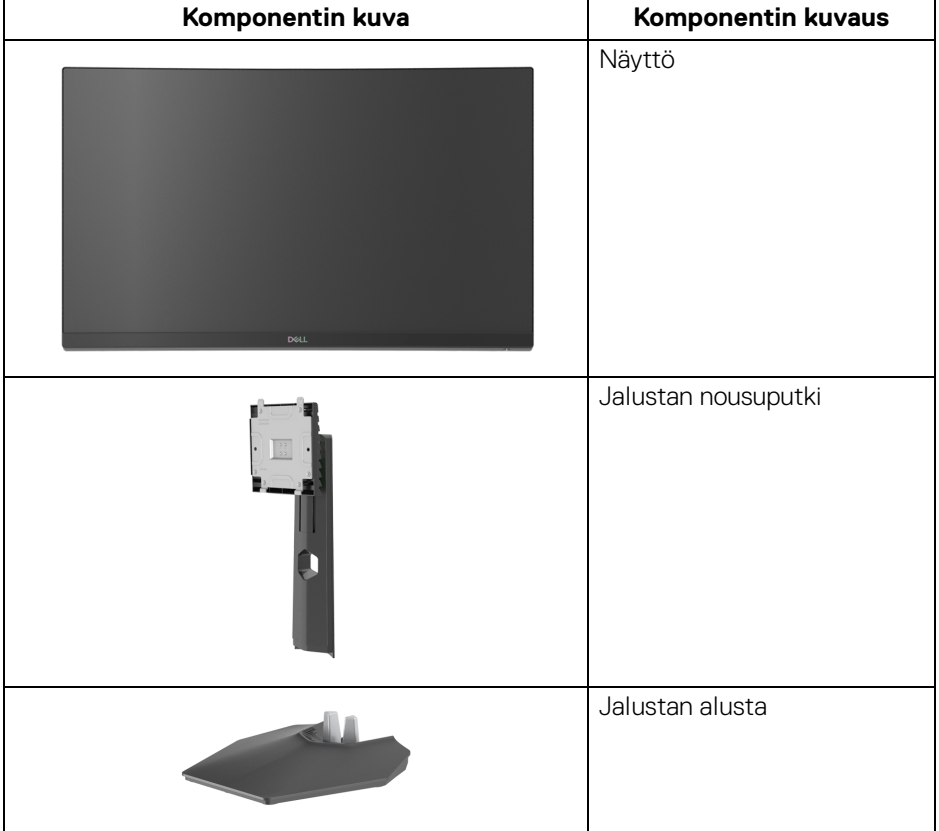

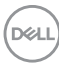

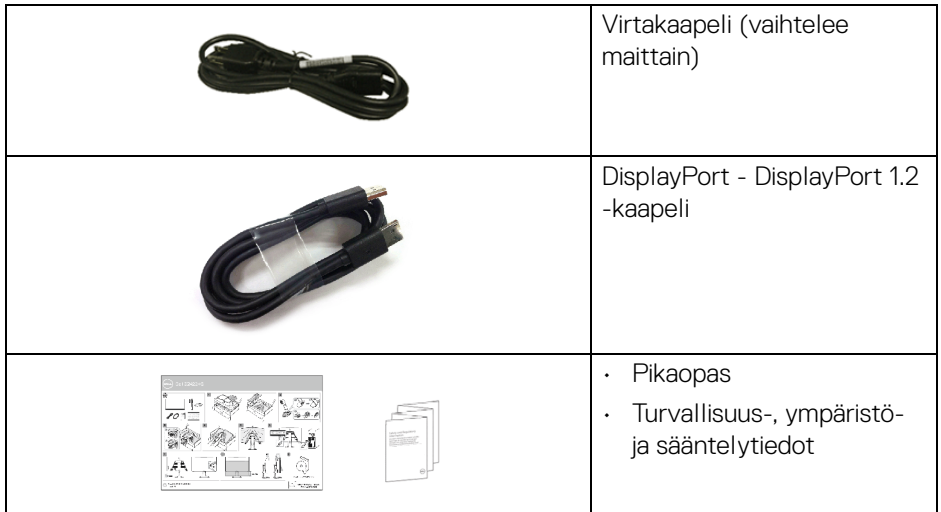

## <span id="page-6-0"></span>**Tuoteominaisuudet**

**Dell S2422HG**-näytössä on aktiivinen matriisi, Thin-Film Transistor (TFT), nestekidenäyttö (Liquid Crystal Display) ja LED-taustavalo. Näytön ominaisuuksiin sisältyy:

- 59,82 cm:n (23,55 tuuman) näkyvyysalue (vinottain mitattuna). 1920 x 1080 (16:9)-resoluutio sekä koko näytön tuki pienemmille tarkkuuksille.
- AMD FreeSync™ Premium Technology minimoi kuvan vääristymät, kuten kuvan repeytymisen ja tärinän sujuvampaan pelaamiseen.
- Tukee 144 Hz:n ja 165 Hz:n korkeimpia päivitystaajuuksia ja 1 ms **MPRT** tilassa\*.
- 99% sRGB väriruudukko.
- Digitaalinen liitettävyys DisplayPortin ja HDMI:n kanssa.
- Käytössä pelikonsolin VRR-tuettavuudella.
- Kallistuksen ja korkeuden säädön ominaisuudet.
- Irrotettava jalusta ja Video Electronics Standards Association (VESA™) 100 mm:n asennusreiät joustaville asennusratkaisuille.
- Plug and play -ominaisuus, jos järjestelmä tukee sitä.
- Kuvaruutunäytön (OSD) säädöt helpottavat asennusta ja näytön optimointia.

**Tietoja näytöstäsi │ 7**

DEL

- Pelin parannettuja ominaisuuksia, kuten **Timer (Ajastin)**, **Frame Rate (Kuvataajuus)** ja **Dark Stabilizer (Tumman vakauttaja)** parannettujen pelitilojen lisäksi, kuten **FPS**, **MOBA/RTS**, **SPORTS** tai **RPG**, ja 3 muuta pelitilaa, joilla voit räätälöidä omia asetuksiasi.
- Virta- ja OSD-painikkeet lukittuvat.
- Turvalukon aukko.
- Jalustan lukitus.
- < 0,3 W valmiustilassa.
- Optimoi silmien mukavuus välkkymättömällä näytöllä, ja **ComfortView** ominaisuudella, joka minimoi sinisen valon määrän.
- **VAROITUS: Näytön sinisen valon mahdolliset pitkäaikaiset vaikutukset voivat vahingoittaa silmiä, aiheuttaen silmien väsymystä, digitaalista silmien rasitusta jne. ComfortView ominaisuus on suunniteltu vähentämään näytöstä tulevan sinisen valon määrää, jotta se olisi mahdollisimman miellyttävä silmille.**

\*1 ms on mahdollinen **MPRT** -tilassa näkyvänä liike-epäterävyytenä ja kuvan lisääntyneenä responsiivisuutena. Tämä voi kuitenkin tuoda kuvaan joitain pieniä ja huomattavia visuaalisia artifakteja. Koska kaikki järjestelmäasetukset ja pelaajien tarpeet ovat erilaiset, suosittelemme, että käyttäjät kokeilevat eri tiloja löytääkseen itselleen sopivan asetuksen.

## <span id="page-8-0"></span>**Osien ja ohjainten tunnisteet**

#### <span id="page-8-1"></span>**Etunäkymä**

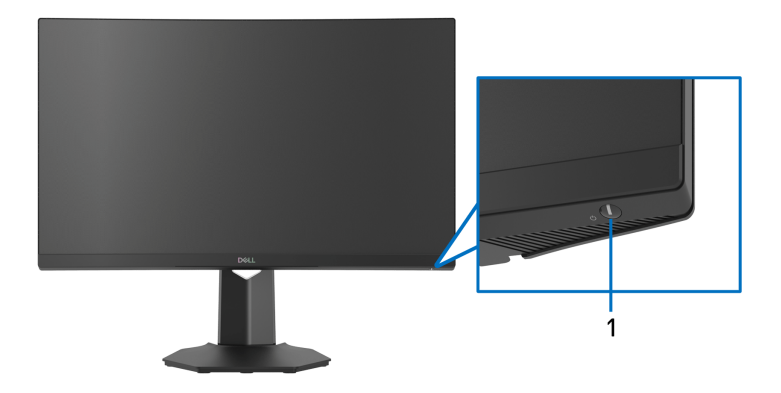

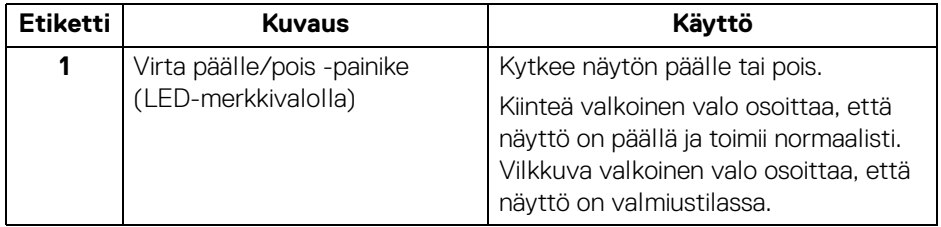

<span id="page-8-2"></span>**Sivunäkymä**

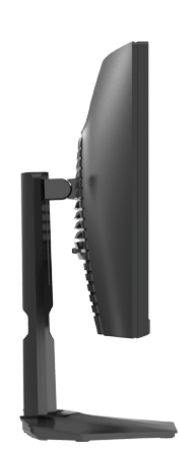

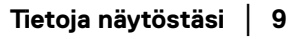

(dell

#### <span id="page-9-0"></span>**Takanäkymä**

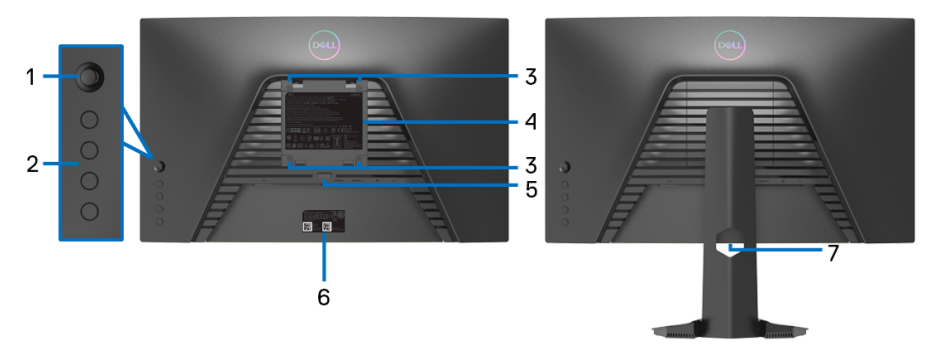

#### **Näkymä takaa näytöstä ilman jalustaa Näkymä takaa näytön**

**jalustalla**

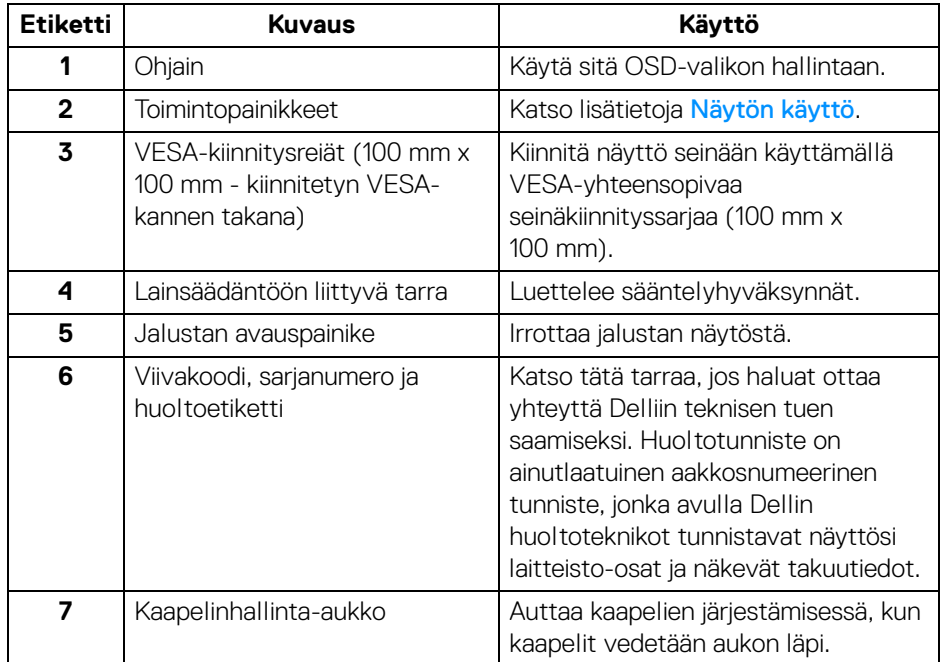

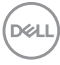

#### <span id="page-10-0"></span>**Näkymä pohjasta**

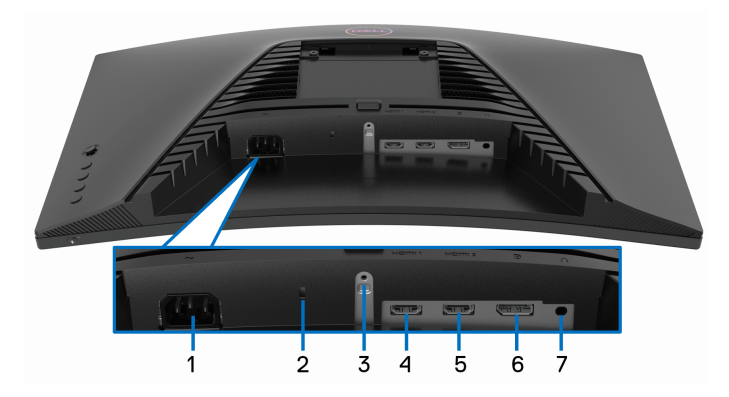

#### **Näkymä alhaalta näytöstä ilman jalustaa**

<span id="page-10-1"></span>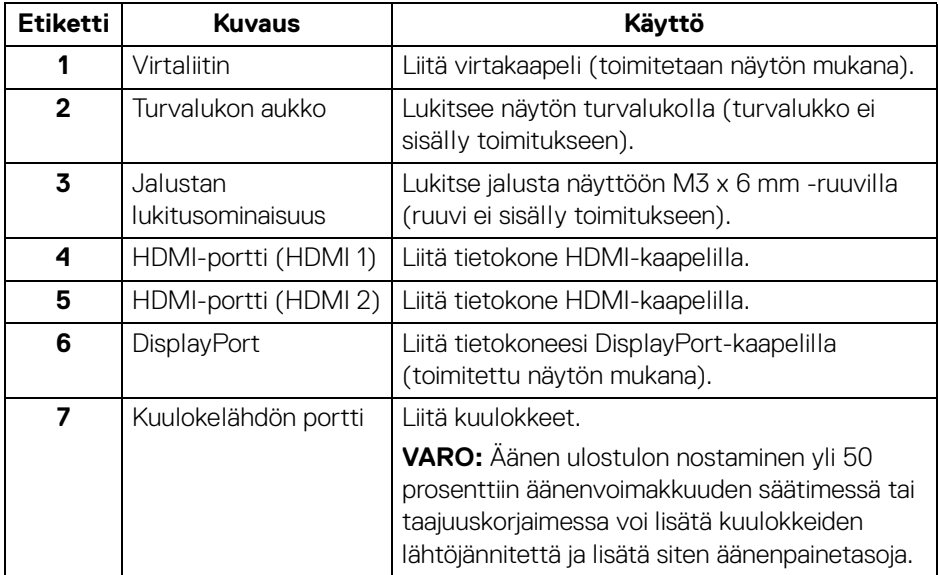

(dell

## <span id="page-11-0"></span>**Näytön tiedot**

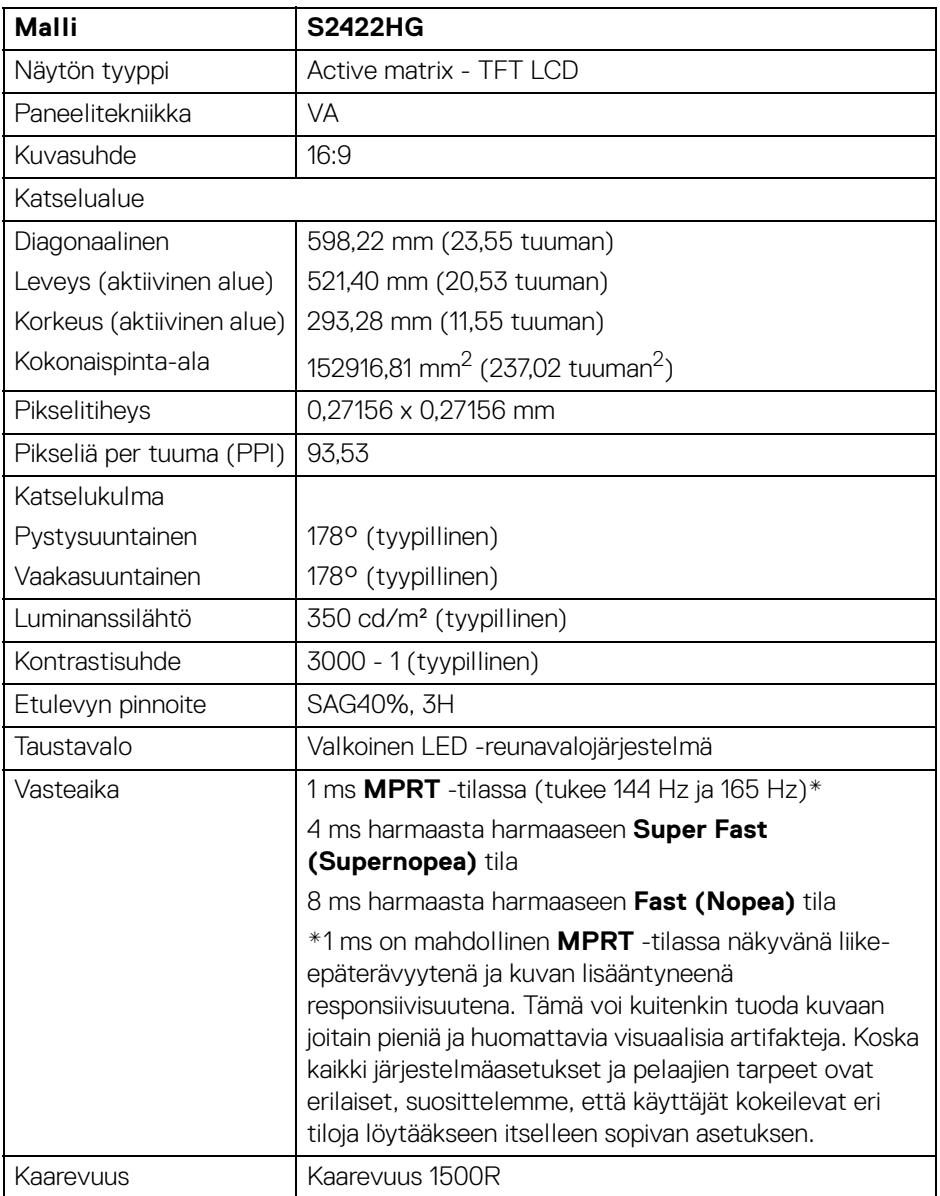

 $(\sim$ LL

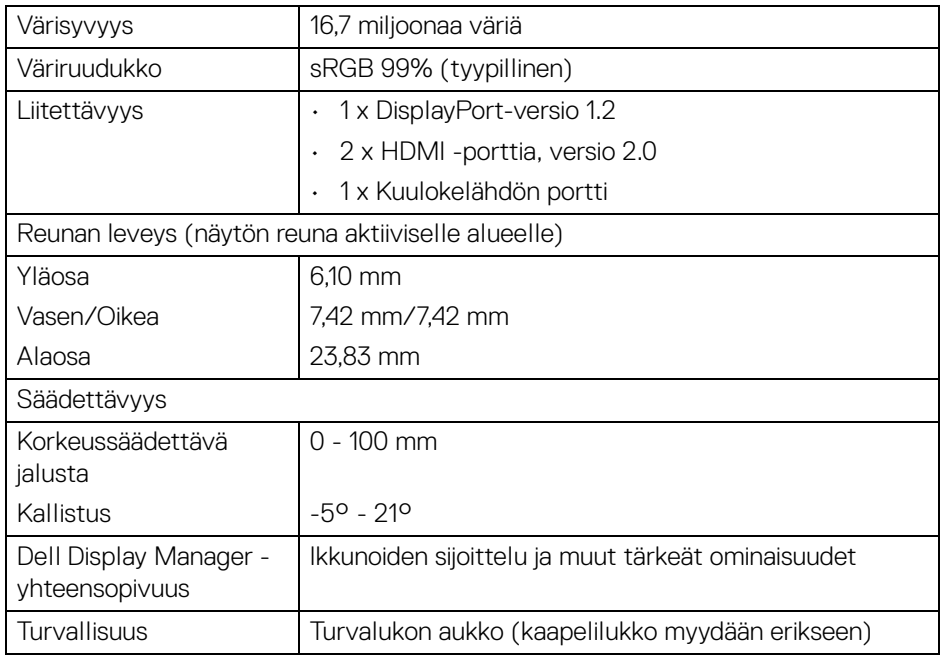

## <span id="page-12-0"></span>**Resoluutiotiedot**

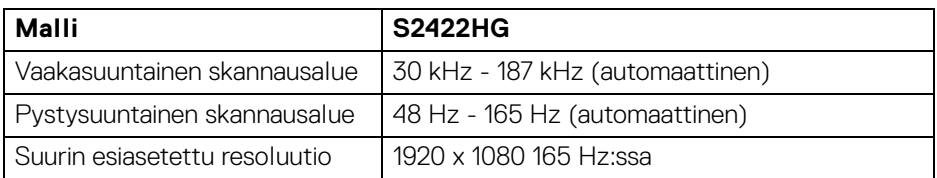

#### <span id="page-12-1"></span>**Tuetut videotilat**

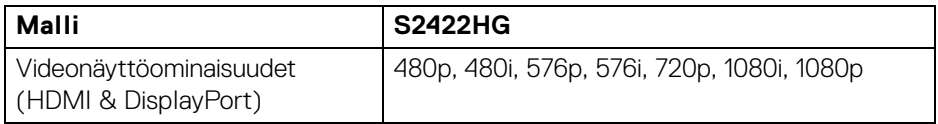

 $(\nabla)$ 

#### <span id="page-13-0"></span>**Esiasetetut näyttötilat**

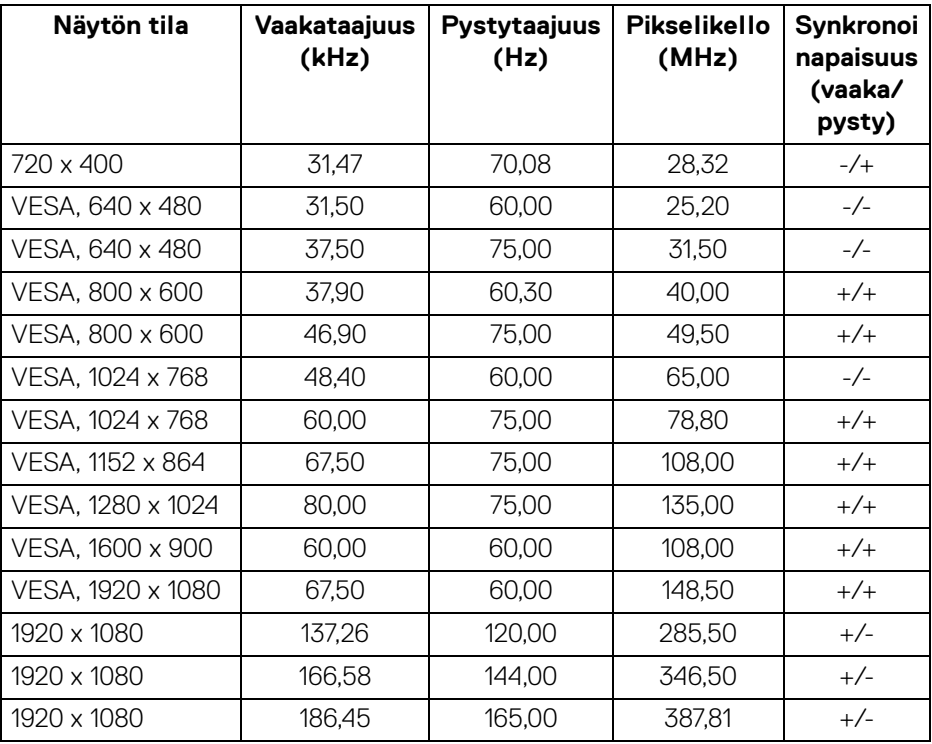

**HUOMAA: Tämä näyttö tukee AMD FreeSync™ Premium Technology tekniikkaa.**

#### <span id="page-14-0"></span>**Sähkömääritelmät**

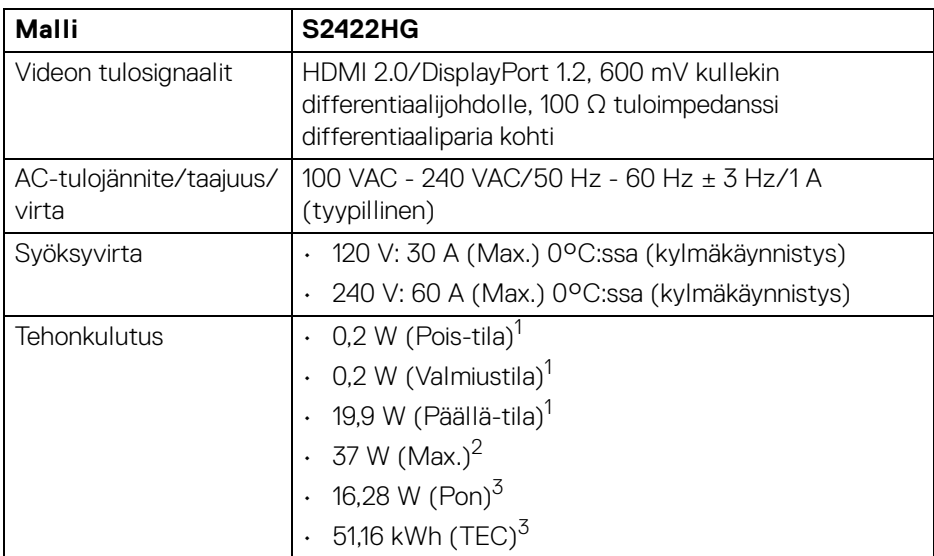

1 Kuten määritetty EU 2019/2021 ja EU 2019/2013.

<sup>2</sup> Suurimman kirkkauden ja kontrastin asetus.

 $3$  Pon: Päällä-tilan virrankulutus mitattuna Energy Star -testimenetelmän avulla. TEC: Kokonaisvirrankulutus kilowattitunteina mitattuna Energy Star testimenetelmän avulla.

Tämä asiakirja on vain tiedoksi ja kertoo suoritustehosta laboratorio-olosuhteissa. Tuotteesi saattaa toimia eri tavalla tilaamastasi ohjelmistosta, komponenteista ja oheislaitteista riippuen, eikä sillä ole velvollisuutta päivittää tällaisia tietoja.

Asiakkaan ei siis pitäisi luottaa näihin tietoihin tehdessään päätöksiä sähkötoleransseista tai muutoin. Mitään tarkkuuteen tai täydellisyyteen liittyvää takuuta ei ilmaista eikä siihen viitata.

#### <span id="page-15-0"></span>**Fyysiset ominaisuudet**

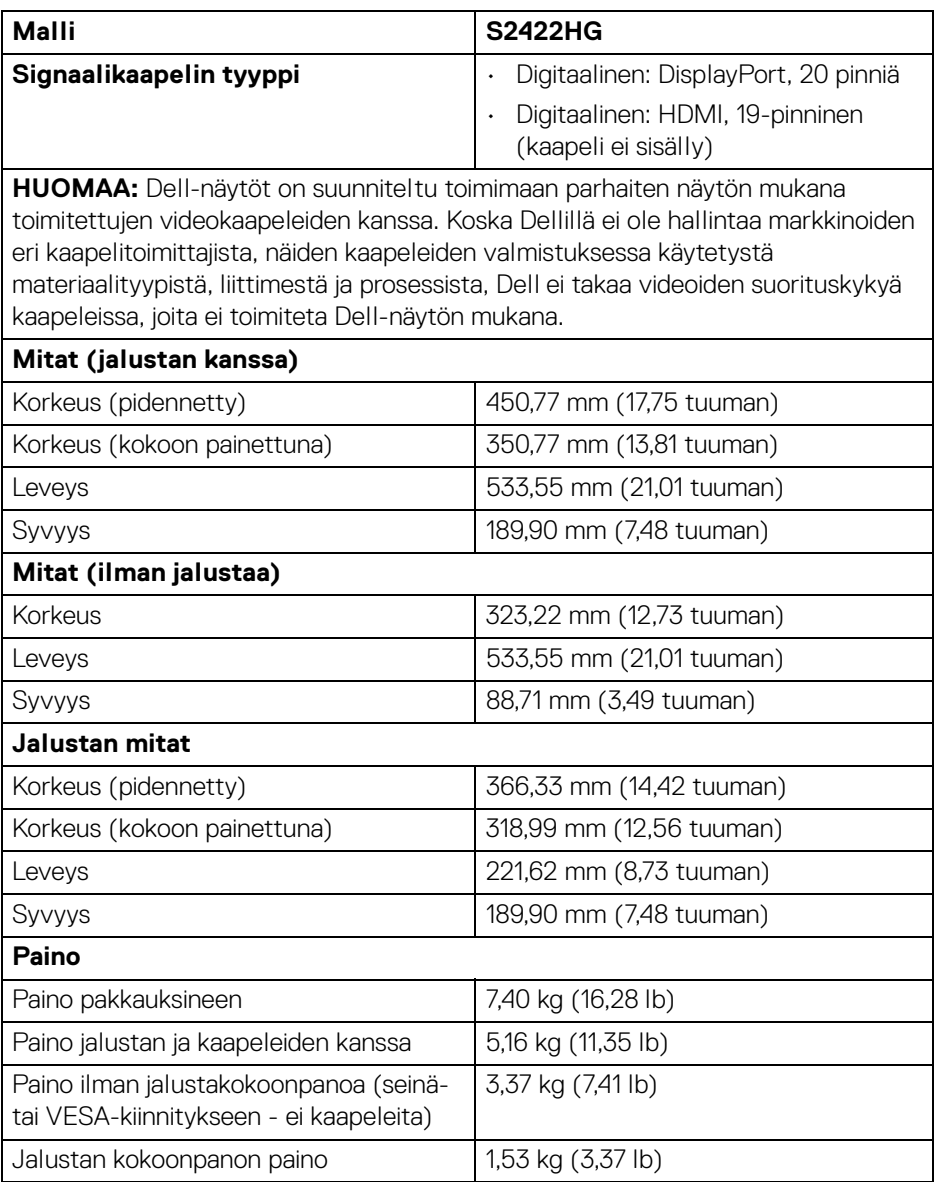

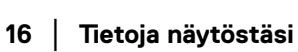

 $(\overline{DCL}$ 

#### <span id="page-16-0"></span>**Ympäristötiedot**

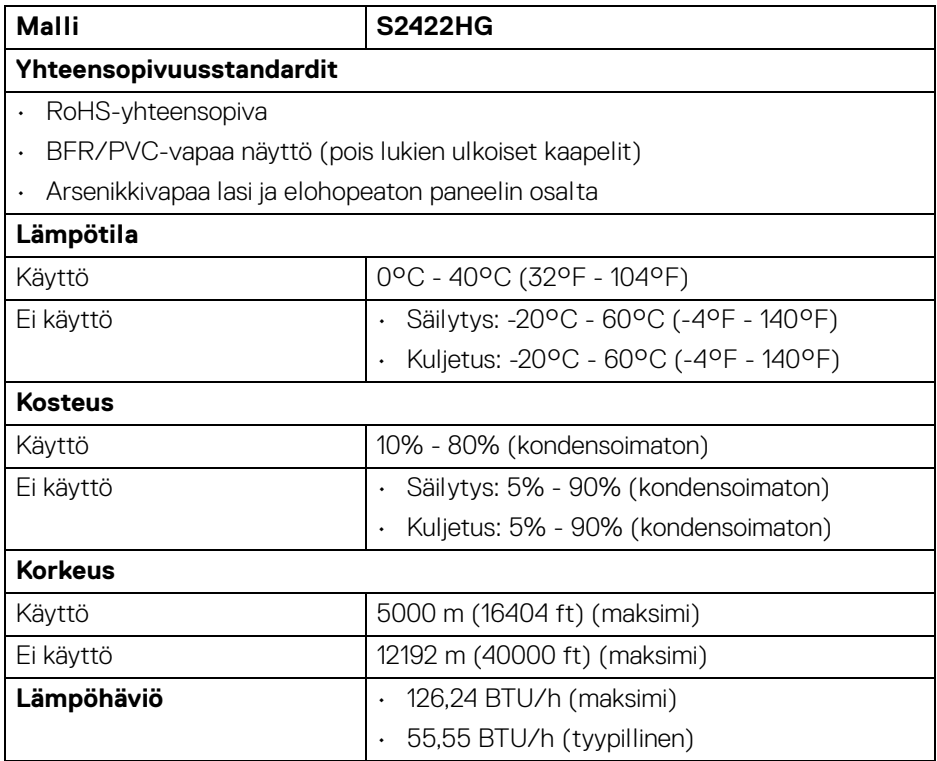

#### <span id="page-17-0"></span>**Pinnien järjestys**

#### **DisplayPort-liitin**

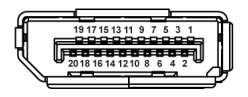

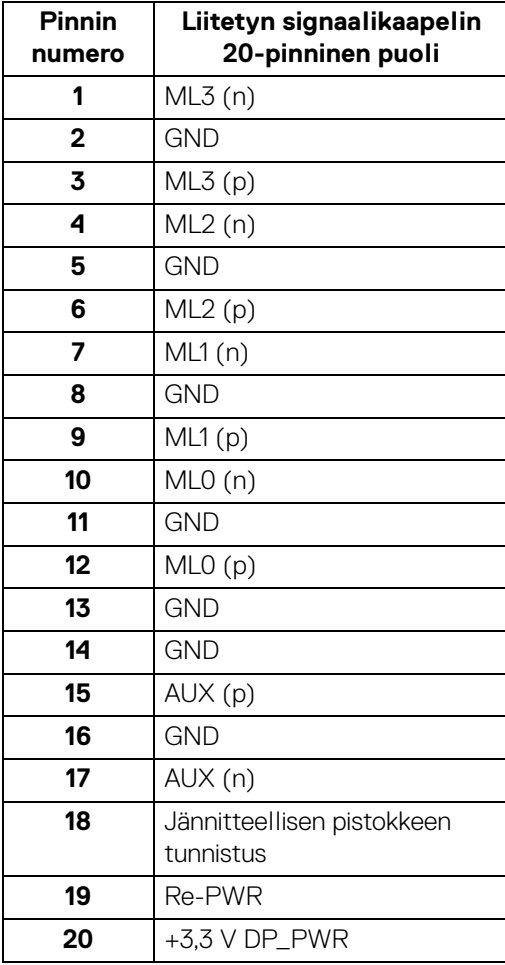

(dell

#### **HDMI-liitin**

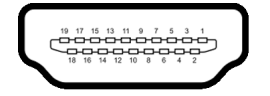

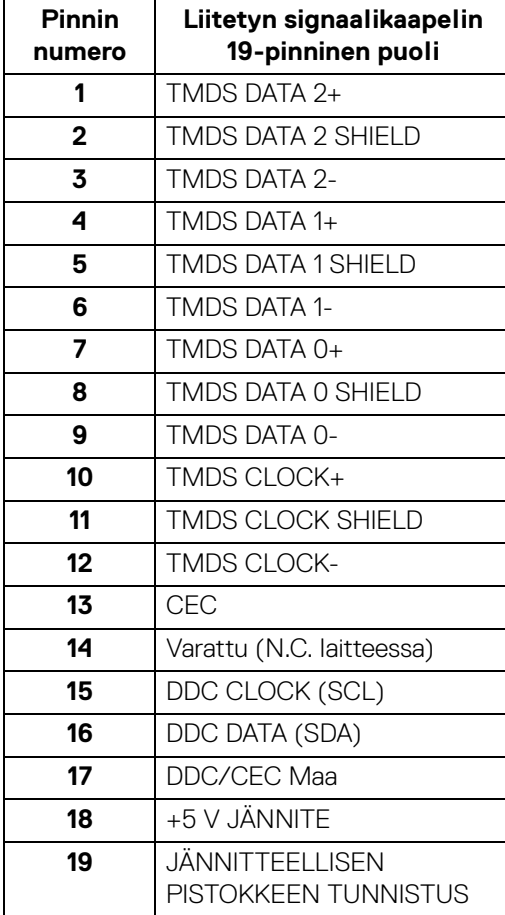

(dell

## <span id="page-19-0"></span>**Plug and play -ominaisuus**

Voit liittää näytön mihin tahansa Plug and Play -yhteensopivaan järjestelmään. Näyttö toimittaa tietokonejärjestelmälle automaattisesti laajennetut näytön tunnistetiedot (EDID) Display Data Channel (DDC) -protokollia käyttäen, jotta järjestelmä voi konfiguroida itsensä ja optimoida näytön asetukset. Useimmat monitoriasennukset ovat automaattisia; voit valita eri asetukset haluttaessa. Lisätietoja näyttöasetusten muuttamisesta [Näytön käyttö](#page-30-3).

## <span id="page-19-1"></span>**LCD-näytön laatu ja pikseliperiaate**

Nestekidenäytön valmistusprosessin aikana ei ole harvinaista, että yksi tai useampi pikseli kiinnittyy muuttumattomaan tilaan. Sitä on vaikea nähdä eikä se vaikuta näytön laatuun tai käytettävyyteen. Lisätietoja Dell-näyttöjen laadusta ja pikseleihin liittyvästä menettelystä [www.dell.com/pixelguidelines](https://www.dell.com/pixelguidelines)

## <span id="page-19-3"></span><span id="page-19-2"></span>**Ergonomia**

- **VARO: Virheellinen tai pitkäaikainen näppäimistön käyttö voi johtaa loukkaantumiseen.**
- **VARO: Näyttöruudun katsominen pitkän aikaa voi aiheuttaa silmien rasittumista.**

Mukavuuden ja tehokkuuden saavuttamiseksi noudata seuraavia ohjeita, kun asennat ja käytät tietokonetyöasemaa:

- Sijoita tietokone siten, että näyttö ja näppäimistö ovat suoraan edessäsi työskennellessäsi. Erikoistasoja on saatavilla kaupoissa näppäimistön oikean sijoittamisen helpottamiseksi.
- Voit vähentää silmien rasitusta ja niskan/käsivarsien/selän/olkapäiden kipua, jos näyttöä käytetään pitkään aikaan:
	- 1. Aseta näyttö 50 70 cm (20 28 tuuman) etäisyydelle silmistäsi.
	- 2. Silmien säännöllinen räpyttely kostuttaa silmiä näytön pitkäaikaisen käytön jälkeen.
	- 3. Pidä säännöllisesti 20 minuutin taukoja joka tunti.
	- 4. Katso taaksepäin kauas 6 metrin (20 ft.) etäisyydelle olevasta kaukana olevasta esineestä vähintään 20 sekunnin ajan taukojen aikana.
	- 5. Venyttele niskan, käsivarren, selän ja hartioiden jännityksen lievittämiseksi taukojen aikana.
- Varmista, että näyttö on silmien korkeudella tai hieman matalammalla, kun istut näytön edessä.

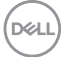

- Säädä näytön kallistusta, sen kontrastia ja kirkkautta.
- Säädä ympärilläsi olevaa valaistusta (kuten ylävalot, pöytävalaisimet ja lähellä olevien ikkunoiden verhot tai kaihtimet) minimoidaksesi heijastukset ja häikäisyn näyttöruudulla.
- Käytä tuolia, joka tarioaa hyvän alaselän tuen.
- Pidä käsivarret vaakasuorassa ranteidesi kanssa neutraalissa, mukavassa asennossa, kun käytät näppäimistöä tai hiirtä.
- Jätä aina tilaa lepuuttaa käsiäsi, kun käytät näppäimistöä tai hiirtä.
- Anna olkavarsien levätä luonnollisesti molemmin puolin.
- Varmista, että jalkasi lepäävät lattialla.
- Kun istut, varmista, että jalkojesi paino on jaloillasi eikä istuimen etuosassa. Säädä tuolisi korkeutta tai käytä jalkatukea tarvittaessa oikean asennon ylläpitämiseksi.
- Vaihtele työtehtäviäsi. Yritä järjestää työsi siten, ettei sinun tarvitse istua ja työskennellä pitkiä aikoja. Pyri seisomaan tai nousemaan ylös ja kävelemään säännöllisin väliajoin.
- Pidä pöydän alla oleva alue vapaana esteistä ja kaapeleista tai virtajohdoista, jotka saattavat häiritä mukavaa istumista tai aiheuttaa kompastumisvaaran.

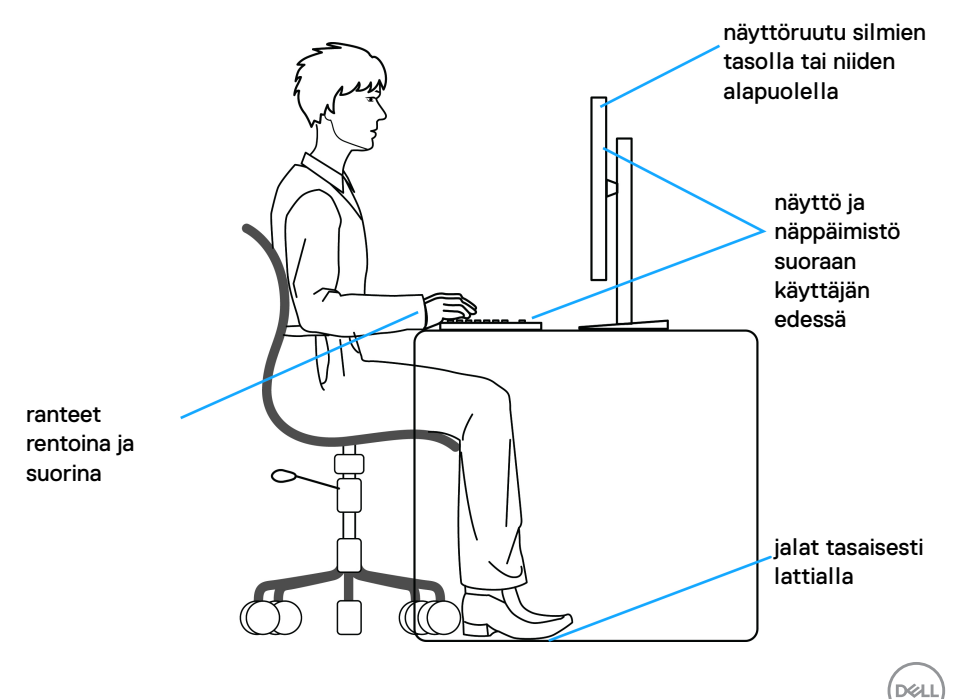

## <span id="page-21-0"></span>**Näytön käsittely ja siirtely**

Noudata alla mainittuja ohjeita varmistaaksesi, että näyttöä käsitellään turvallisesti nostettaessa tai siirrettäessä.

- Sammuta tietokone ja näyttö ennen näytön siirtämistä tai nostamista.
- Irrota kaikki kaapelit näytöstä.
- Aseta näyttö alkuperäisessä laatikossaan ja alkuperäisissä pakkausmateriaaleissa.
- Pidä näytön alareunasta ja sivusta tukevasti painamatta liikaa näyttöä nostettaessa tai liikuttaessa.

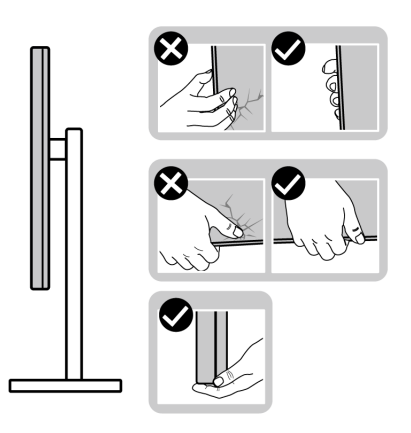

• Kun nostat tai siirrät näyttöä, varmista, että näyttö on itseesi päin, äläkä paina näyttöaluetta naarmujen tai vaurioiden välttämiseksi.

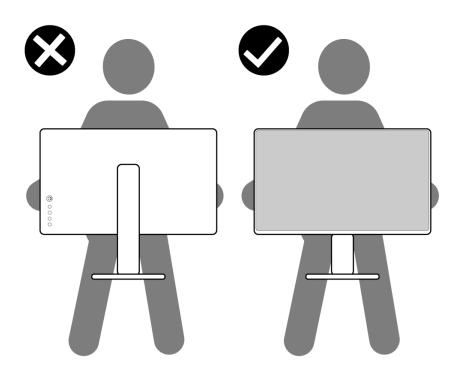

• Kun kuljetat näyttöä, vältä äkillisiä iskuja tai siihen kohdistuvaa tärinää.

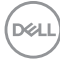

• Kun nostat tai siirrät näyttö, älä käännä sitä ylösalaisin pitäen kiinni jalustan alustasta tai jalustan nousuputkesta. Tämä voi vahingoittaa näyttöä tai aiheuttaa henkilövahinkoja.

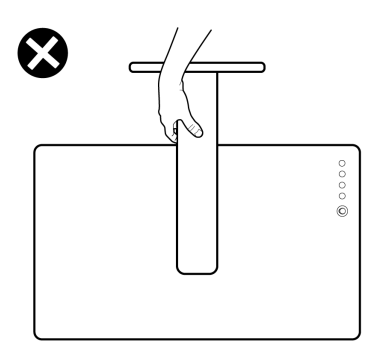

## <span id="page-22-0"></span>**Huollon pääperiaatteet**

#### <span id="page-22-1"></span>**Näytön puhdistus**

**VARO: Lue ja noudata** [Turvallisuusohjeet](#page-57-5) **ennen näytön puhdistusta.**

#### **VAROITUS: Irrota näytön virtajohto pistorasiasta ennen näytön puhdistamista.**

Noudata alla olevan luettelon ohjeita, kun purat pakkausta, puhdistat tai käsittelet näyttöä:

- Puhdista antistaattinen näyttö kostuttamalla pehmeä, puhdas liina kevyesti vedellä. Käytä mahdollisuuksien mukaan erityistä näytönpuhdistusliinaa tai liuosta, joka sopii antistaattiseen pinnoitteeseen. Älä käytä bentseeniä, tinneriä, ammoniakkia, hankaavia puhdistusaineita tai paineilmaa.
- Käytä näytön puhdistamiseen kevyesti kostutettua, lämmintä liinaa. Vältä minkäänlaisen pesuaineen käyttöä, koska jotkut pesuaineet jättävät näytölle maitomaisen kalvon.
- Jos huomaat valkoista jauhetta, kun purat näytön pakkauksesta, pyyhi se pois liinalla.
- Käsittele näyttöä varoen, koska tummempi näyttö voi naarmuuntua ja näyttää valkoisia naarmuuntumisjälkiä enemmän kuin vaaleampi näyttö.
- Paranna kuvanlaatua monitorissasi käyttämällä dynaamisesti vaihtuvaa näytönsäästäjää ja sammuttamalla näyttö, kun sitä ei käytetä.

**D**<sup></sup>

## <span id="page-23-0"></span>**Näytön asentaminen**

### <span id="page-23-1"></span>**Jalustan liittäminen**

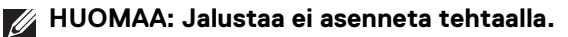

**HUOMAA: Seuraavat ohjeet koskevat vain näytön mukana toimitettua jalustaa. Jos kiinnität jalustan, jonka ostit mistä tahansa muusta lähteestä, noudata jalustan mukana toimitettuja asennusohjeita.**

Näytön jalustan kiinnitys:

- **1.** Seuraa jalustan läppien ohjeita poistaaksesi jalustan sitä kiinnittävästä ylätyynystä.
- **2.** Poista jalustan ja jalustan varsi pakkaustyynystä.

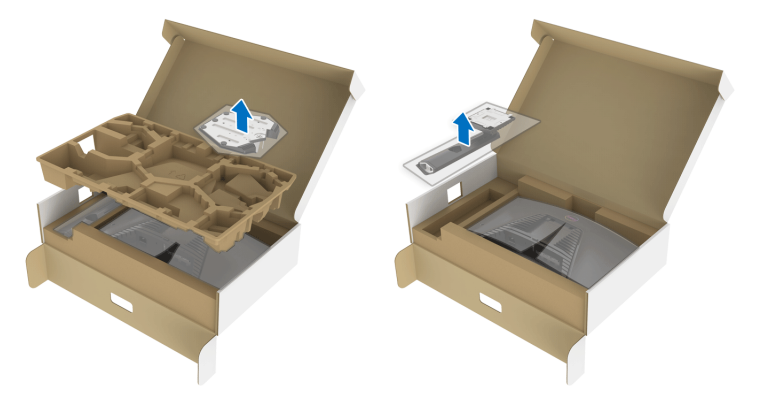

- **3.** Kohdista ja aseta jalustan nousuputki jalustan alustaan.
- **4.** Avaa ruuvikahva jalustan alustassa ja käännä sitä myötäpäivään jalustan kokoonpanon varmistamiseksi.
- **5.** Sulje ruuvikahva.

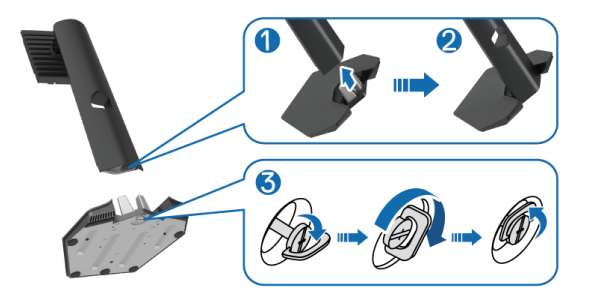

DØLI

**6.** Avaa näytön suojakansi, jotta näet näytössä olevan VESA-aukon.

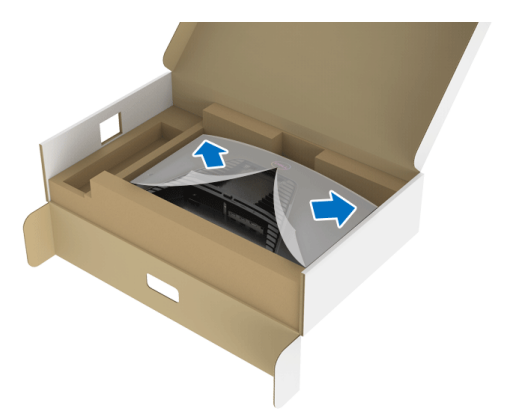

**7.** Vie jalustan nousuputken kielekkeet näytön takakannessa oleviin aukkoihin ja laske jalustan kokoonpano, jotta se napsahtaa paikoilleen.

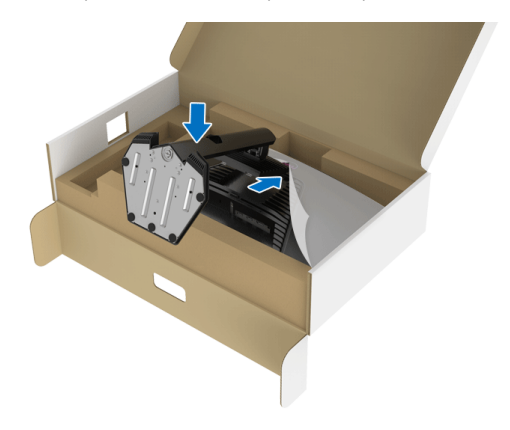

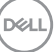

**8.** Pidä kiinni jalustan nousuputkesta ja nosta näyttöä varovasti ja aseta se sitten tasaiselle alustalle.

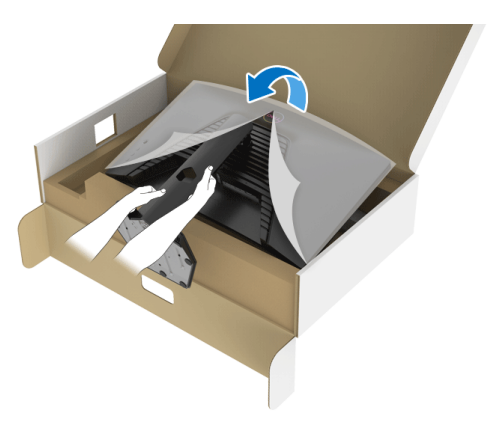

**HUOMAA: Pidä jalustan nousuputkea tiukasti näyttöä nostaessasi, jotta vältät vahingossa sattuvat vauriot.**

**9.** Nosta suojakantta näytöstä.

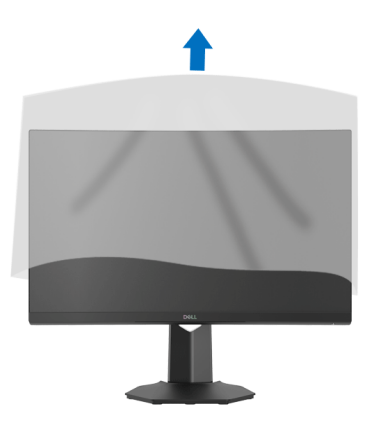

DELI

### <span id="page-26-0"></span>**Näyttösi liittäminen**

- **VAROITUS: Noudata seuraavia ohjeita, ennen kuin aloitat minkä tahansa tässä osiossa esitetyn toimenpiteen** [Turvallisuusohjeet](#page-57-5)**.**
- **HUOMAA: Dell-näytöt on suunniteltu toimimaan optimaalisesti Dellin toimittamien kaapeleiden kanssa. Dell ei takaa videon laatua ja suorituskykyä käytettäessä muita kuin Dell-kaapeleita.**

**HUOMAA: Vedä kaapelit kaapelinhallinta-aukon läpi ennen liittämistä.**

**HUOMAA: Älä liitä kaikkia kaapeleita tietokoneeseen samaan aikaan.**

#### **HUOMAA: Kuvat ovat vain havainnollisia. Tietokoneen ulkonäkö voi vaihdella.**

Näyttösi liittäminen tietokoneeseen:

- **1.** Sammuta tietokone ja irrota virtakaapeli.
- **2.** Liitä DisplayPort- tai HDMI-kaapeli näytöstä tietokoneeseen.

#### <span id="page-26-1"></span>**DisplayPort (DP - DP) -kaapelin ja virtakaapelin liittäminen**

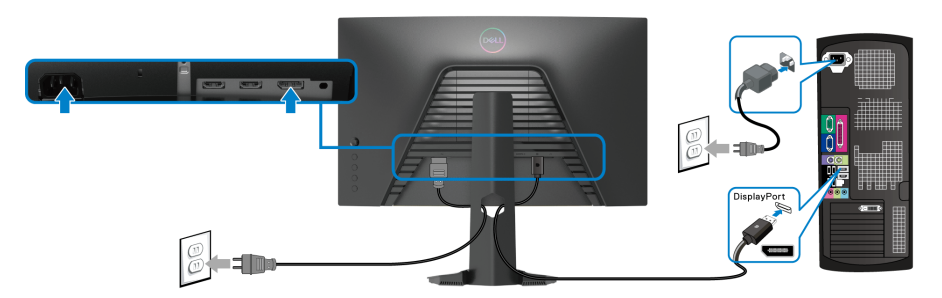

#### <span id="page-26-2"></span>**HDMI- (lisävaruste) ja virtakaapelin liittäminen**

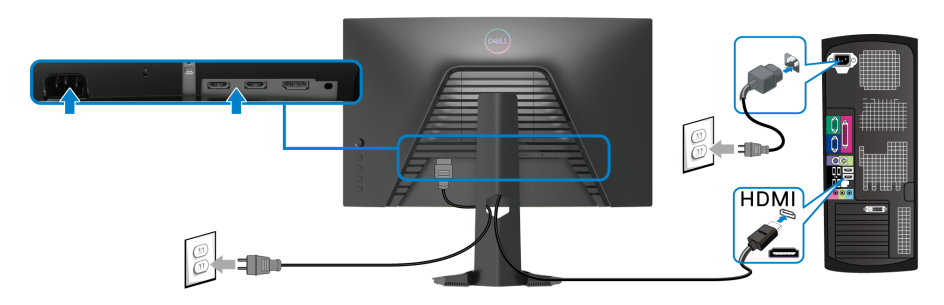

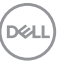

### <span id="page-27-0"></span>**Kaapelien järjestely**

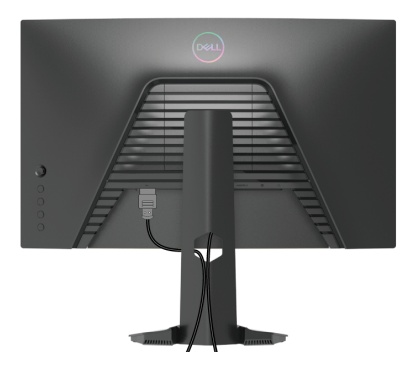

Kun olet kiinnittänyt kaikki tarvittavat kaapelit näyttöösi ja tietokoneeseesi (ks. [Näyttösi liittäminen](#page-26-0) kaapelin kiinnitys), järjestä kaikki kaapelit yllä näytetyn mukaisesti.

## <span id="page-27-1"></span>**Näytön kiinnittäminen Kensington-lukolla (lisävaruste)**

Turvalukko sijaitsee näytön alaosassa. (Katso [Turvalukon aukko](#page-10-1))

Katso lukon mukana toimitetuista asiakirjoista lisätietoja Kensington-lukosta (myydään erikseen).

Kiinnitä näyttösi pöytään käyttämällä Kensington-turvalukkoa.

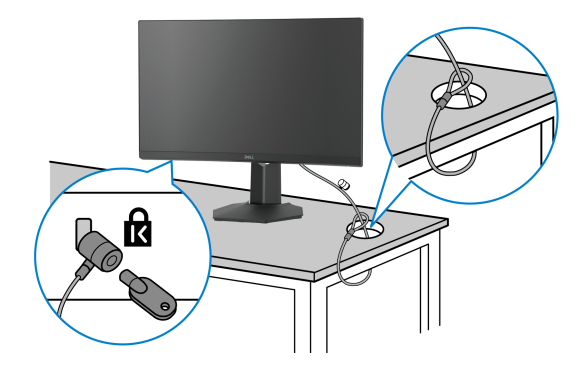

**HUOMAA: Kuva on vain havainnollinen. Lukon ulkonäkö voi vaihdella.**

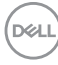

#### <span id="page-28-0"></span>**Näytön jalustan irrottaminen**

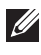

**HUOMAA: Jotta nestekidenäyttö ei naarmuisi jalustaa poistettaessa, varmista, että näyttö on asetettu pehmeälle, puhtaalle pinnalle.**

**HUOMAA: Seuraavat ohjeet koskevat vain mukana toimitetun jalustan poistamista. Jos poistat jalustan, jonka ostit mistä tahansa muusta lähteestä, noudata jalustan mukana toimitettuja asennusohjeita.**

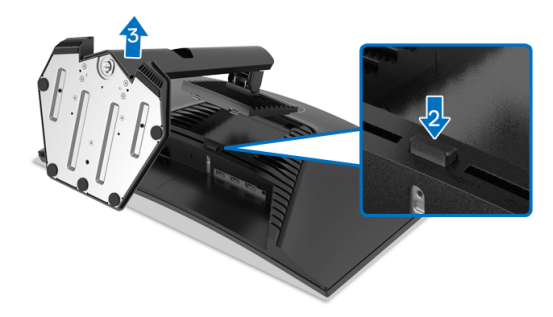

Poista jalusta:

- **1.** Aseta näyttö pehmeälle liinalle tai tyynylle.
- **2.** Pidä jalustan vapautuspainiketta painettuna.
- **3.** Nosta jalusta ylös ja poispäin näytöstä.

## <span id="page-28-1"></span>**VESA-seinäkiinnitys (lisävaruste)**

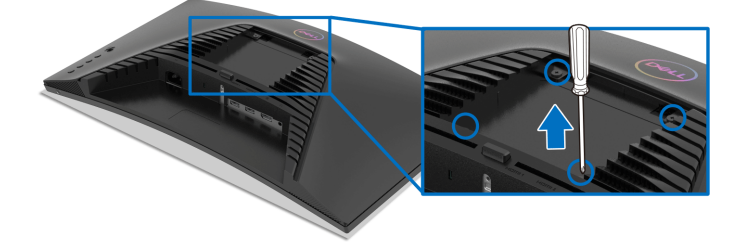

(Ruuvin koko: M4 x 10 mm).

Katso VESA-yhteensopivan seinäasennussarjan mukana tulevat ohjeet.

- **1.** Aseta näyttöpaneeli vakaalle tasaiselle pöydälle pehmeälle liinalle tai tyynylle.
- **2.** Poista näytön jalusta. (Katso [Näytön jalustan irrottaminen](#page-28-0))

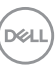

- **3.** Poista Phillips-ristipääruuvimeisselillä neljä muovikannen kiinnittävää ruuvia.
- **4.** Kiinnitä seinäasennussarjan kiinnike näyttöön.
- **5.** Kiinnitä näyttö seinään. Lisätietoja on seinäasennussarjan mukana toimitetuissa ohjeissa.
- **HUOMAA: Käytetään vain UL-, CSA- tai GS-luetteloitujen seinäkiinnikkeiden kanssa, joiden paino tai kantavuus on vähintään 13,48 kg.**

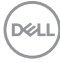

## <span id="page-30-3"></span><span id="page-30-0"></span>**Näytön käyttö**

## <span id="page-30-1"></span>**Kytke näytön virta päälle**

Paina virtapainiketta näytön päälle kytkemiseksi.

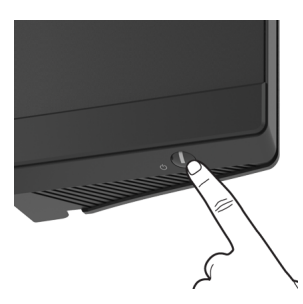

## <span id="page-30-2"></span>**Ohjaimen käyttö**

Käytä näytön takaosassa olevaa ohjainta säätääksesi OSD-valikkoa.

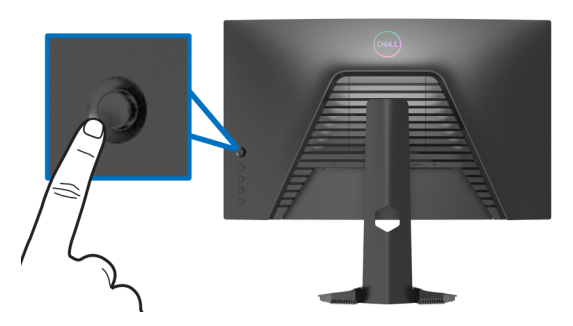

- **1.** Paina ohjaimen painiketta OSD-päävalikon käynnistämiseksi.
- **2.** Siirrä ohjainta ylös/alas/vasemmalle/oikealle vaihtaaksesi vaihtoehtojen välillä.
- **3.** Vahvista asetukset ja poistu painamalla ohjainta uudelleen.

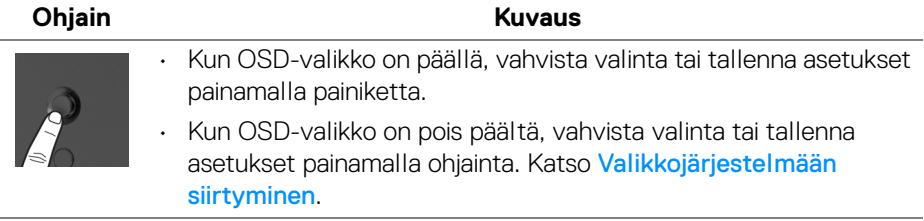

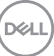

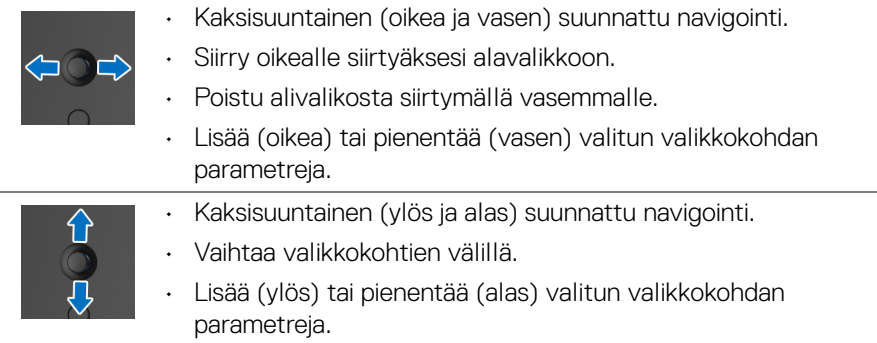

## <span id="page-31-0"></span>**Takapaneelin ohjainten käyttö**

Käytä näytön takana olevia ohjauspainikkeita päästäksesi OSD-valikkoon ja pikanäppäimiin.

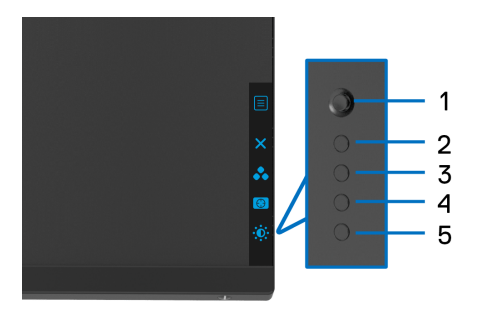

Seuraava taulukko kuva takapaneelin painikkeita:

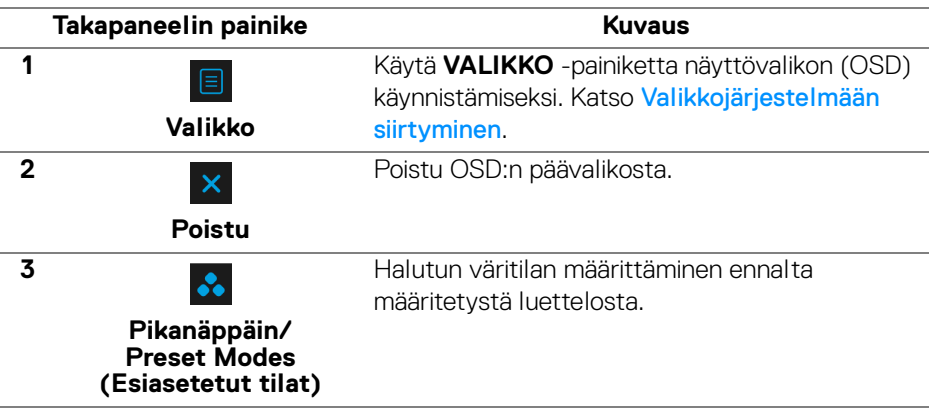

DELL

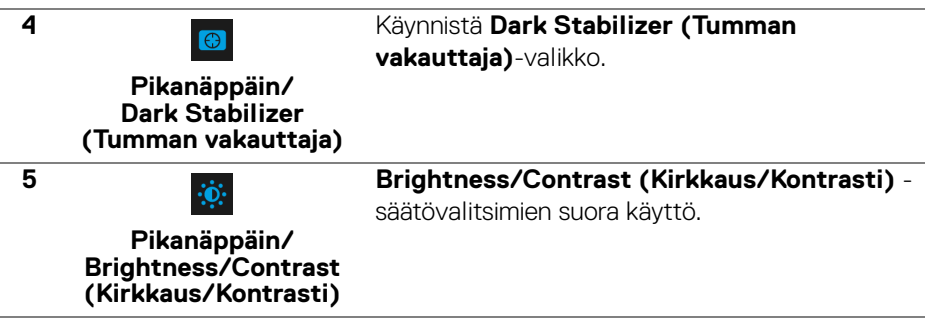

Kun painat jotakin näistä painikkeista (lukuun ottamatta ohjainta), OSD-tilarivi ilmestyy ilmoittamaan joidenkin OSD-toimintojen nykyiset asetukset.

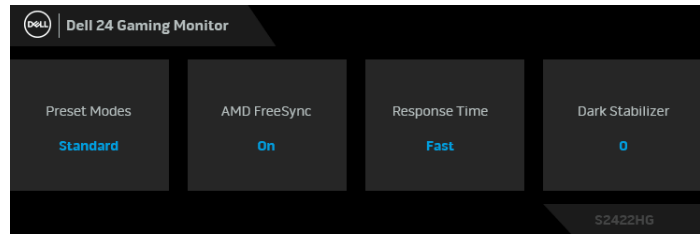

### <span id="page-32-0"></span>**Kuvaruutunäyttö (OSD) -valikon käyttäminen**

#### <span id="page-32-1"></span>**Valikkojärjestelmään siirtyminen**

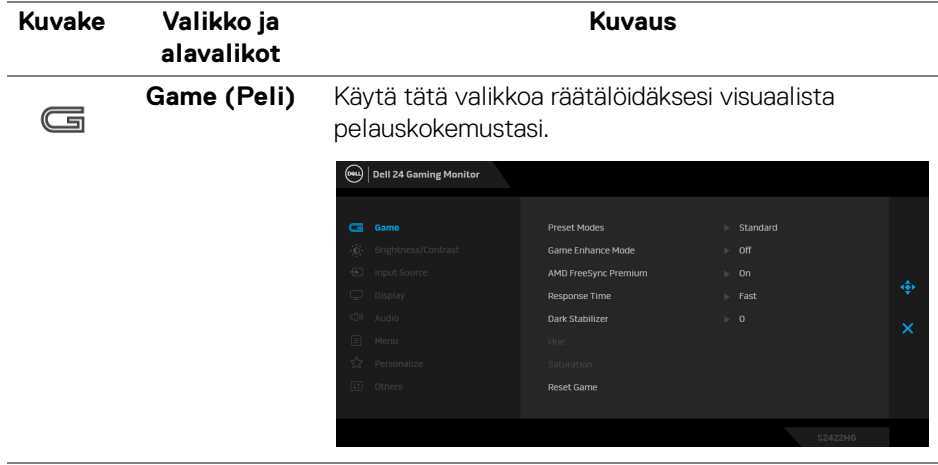

DELI

#### **Preset Modes (Esiasetetut tilat)**

Voit valita esiasetettujen väritilojen luettelosta.

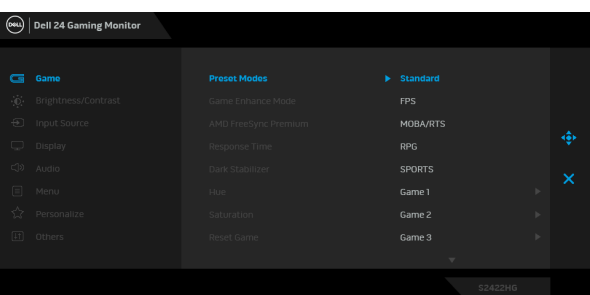

- **Standard (Vakio)**: Lataa näytön oletusväriasetukset. Tämä on oletusesiasetus.
- **FPS**: Lataa ensimmäisen persoonan ammuntapelin (FPS) väriasetukset.
- **MOBA/RTS**: Lataa väriasetukset, jotka sopivat taisteluareenapeleille (MOBA) ja reaaliaikaisille strategia (RTS) -peleille.
- **RPG**: Lataa roolipeleihin (RPG) sopivat väriasetukset.
- **SPORTS (URHEILU)**: Lataa väriasetukset, jotka sopivat urheilupeleihin.
- **Game 1 (Peli 1)**/**Game 2 (Peli 2)**/**Game 3 (Peli 3)**: Voit räätälöidä värin, **Response Time (Vasteaika)** ja **Dark Stabilizer (Tumman vakauttaja)** asetuksia pelejäsi varten.
- **ComfortView**: Vähentää näytöltä tulevan sinisen valon tasoa, jotta katselu olisi mukavampaa silmillesi.

**VAROITUS: Näytön sinisen valon mahdolliset pitkäaikaiset vaikutukset voivat aiheuttaa vammoja, kuten digitaalista silmien rasitusta, silmien väsymistä ja silmävaurioita. Näytön pitkäaikainen käyttö voi myös aiheuttaa kipua kehon osissa, kuten niskassa, käsivarsissa, selässä ja olkapäissä. Katso lisätietoja**  [Ergonomia](#page-19-3)**.**

DØL

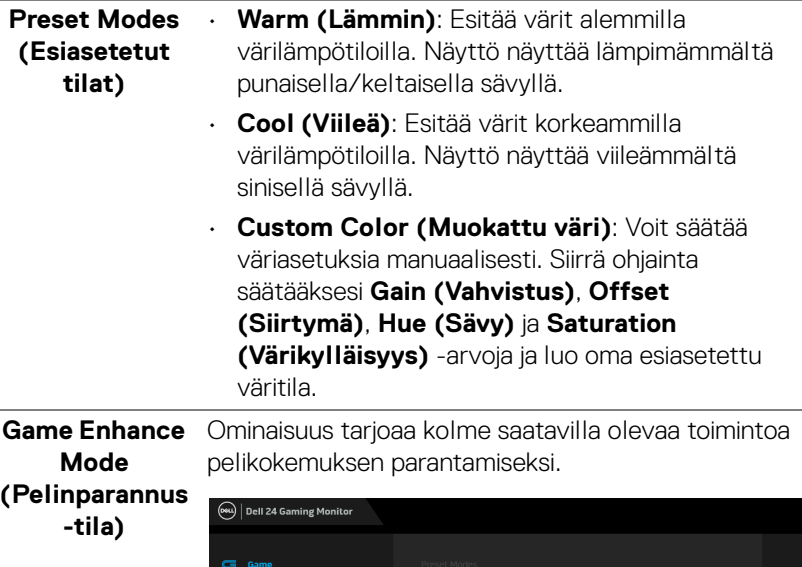

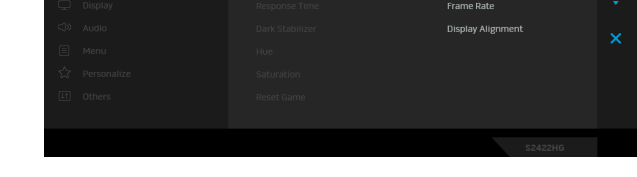

**Timer** 

**Game Enhance Mode** 

#### • **Off (Pois)**

Ota toiminnot pois käytöstä kohdasta **Game Enhance Mode (Pelinparannus-tila)**.

#### • **Timer (Ajastin)**

Voit ottaa ajastimen käyttöön ja pois käytöstä näytön vasemmasta yläkulmasta. Ajastin näyttää pelin alusta kuluneen ajan. Valitse vaihtoehto aikaväli-luettelosta, jotta pysyt selvillä jäljellä olevasta ajasta.

#### • **Frame Rate (Kuvataajuus)**

Kun valitset **On (Päällä)**, näet nykyisen kuvataajuuden per sekunti pelejä pelatessa. Mitä korkeampi taajuus, sitä sujuvammalta liike vaikuttaa.

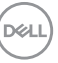

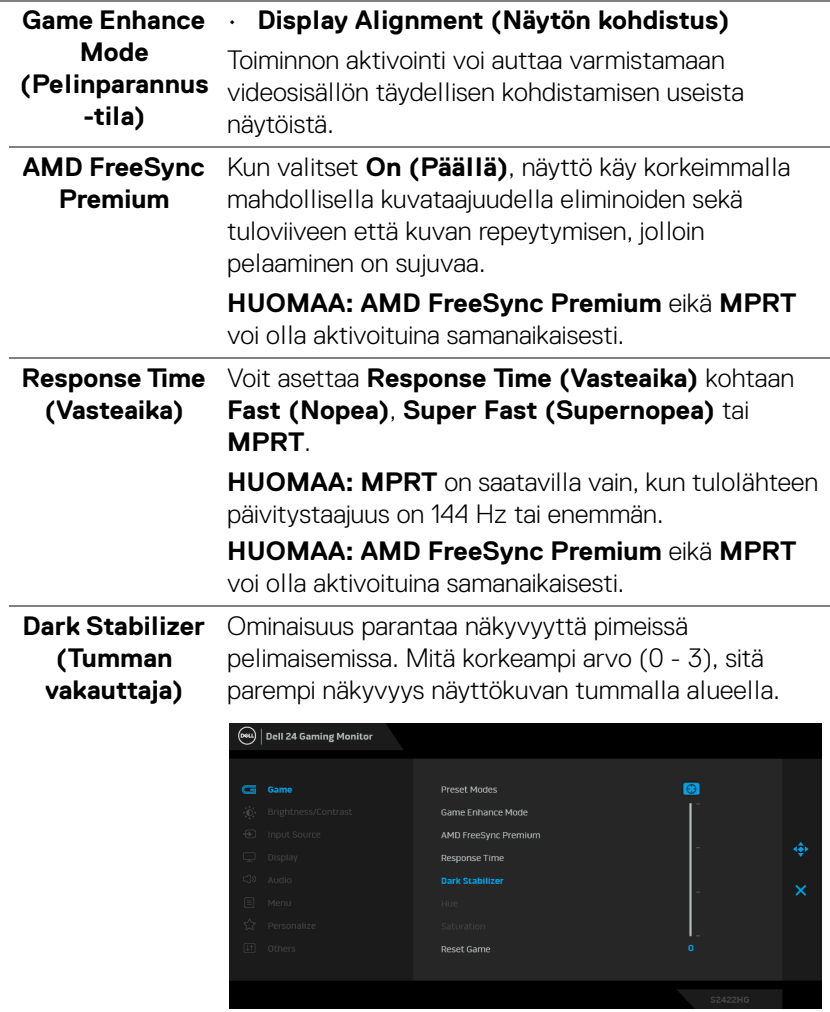

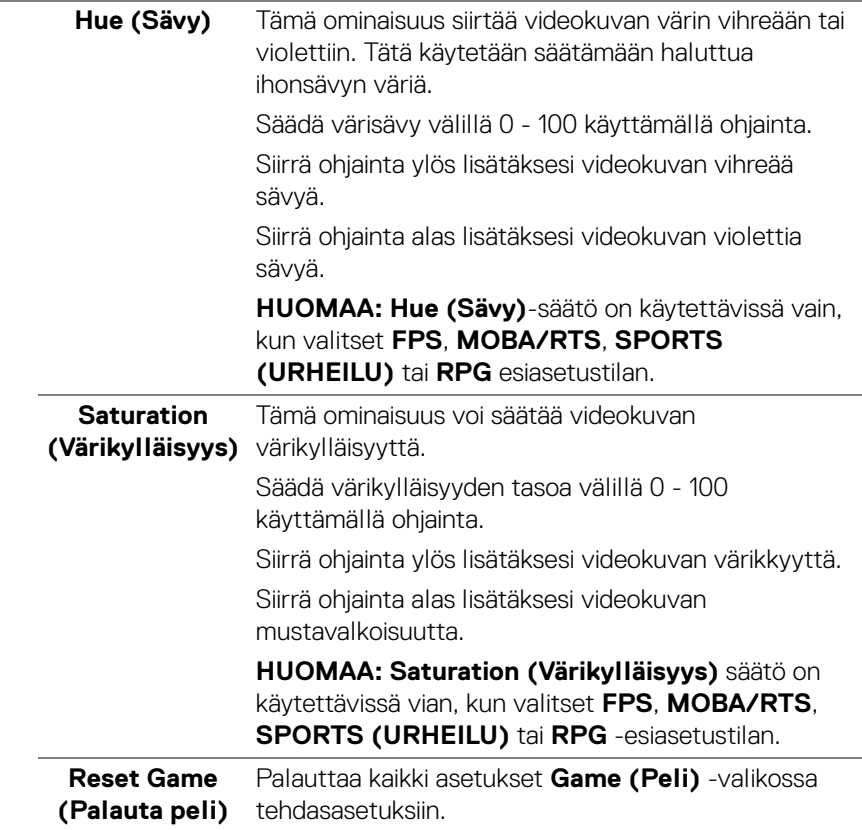

 $($ DELL

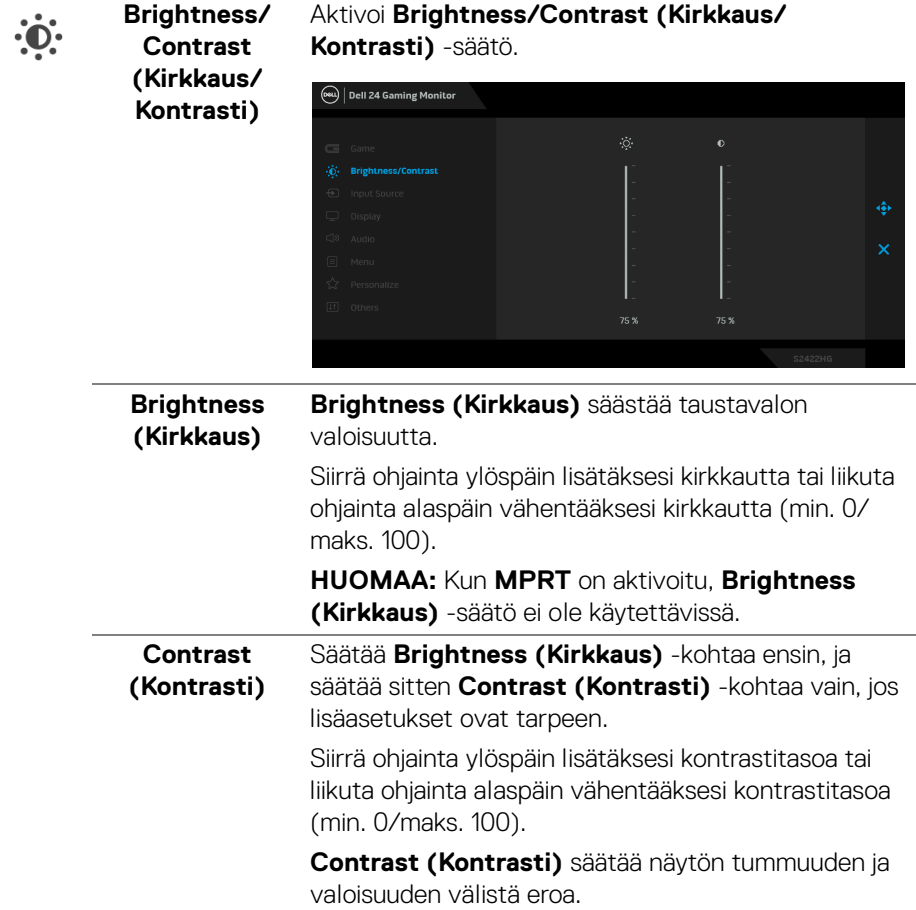

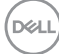

<span id="page-38-0"></span>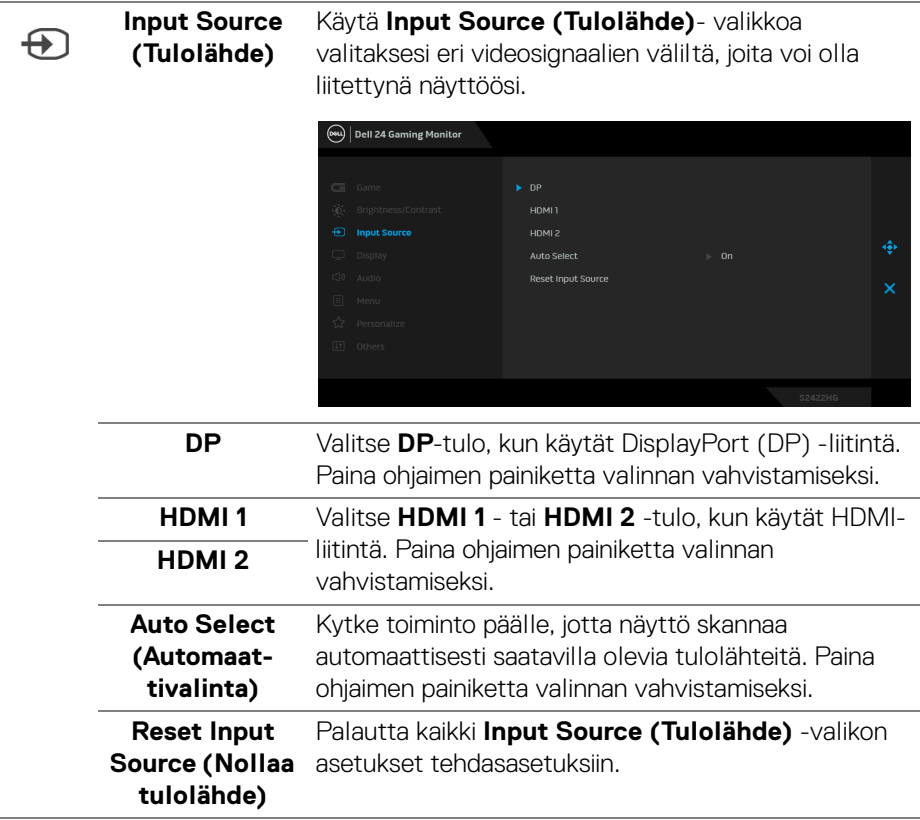

(dell

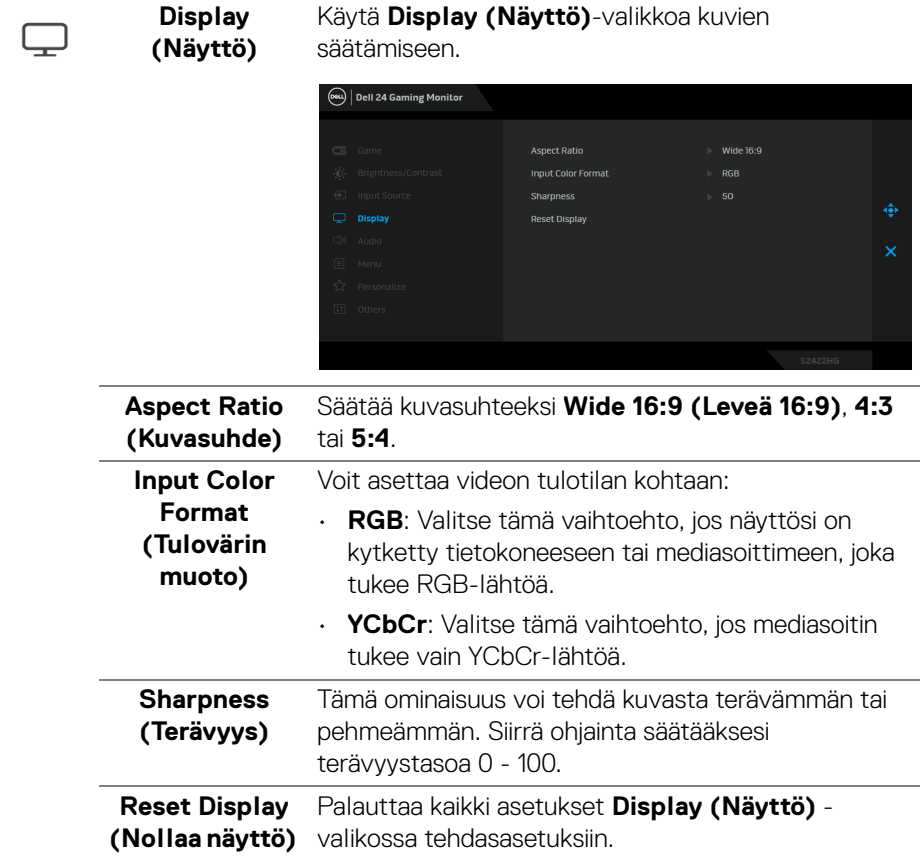

 $($ DELL

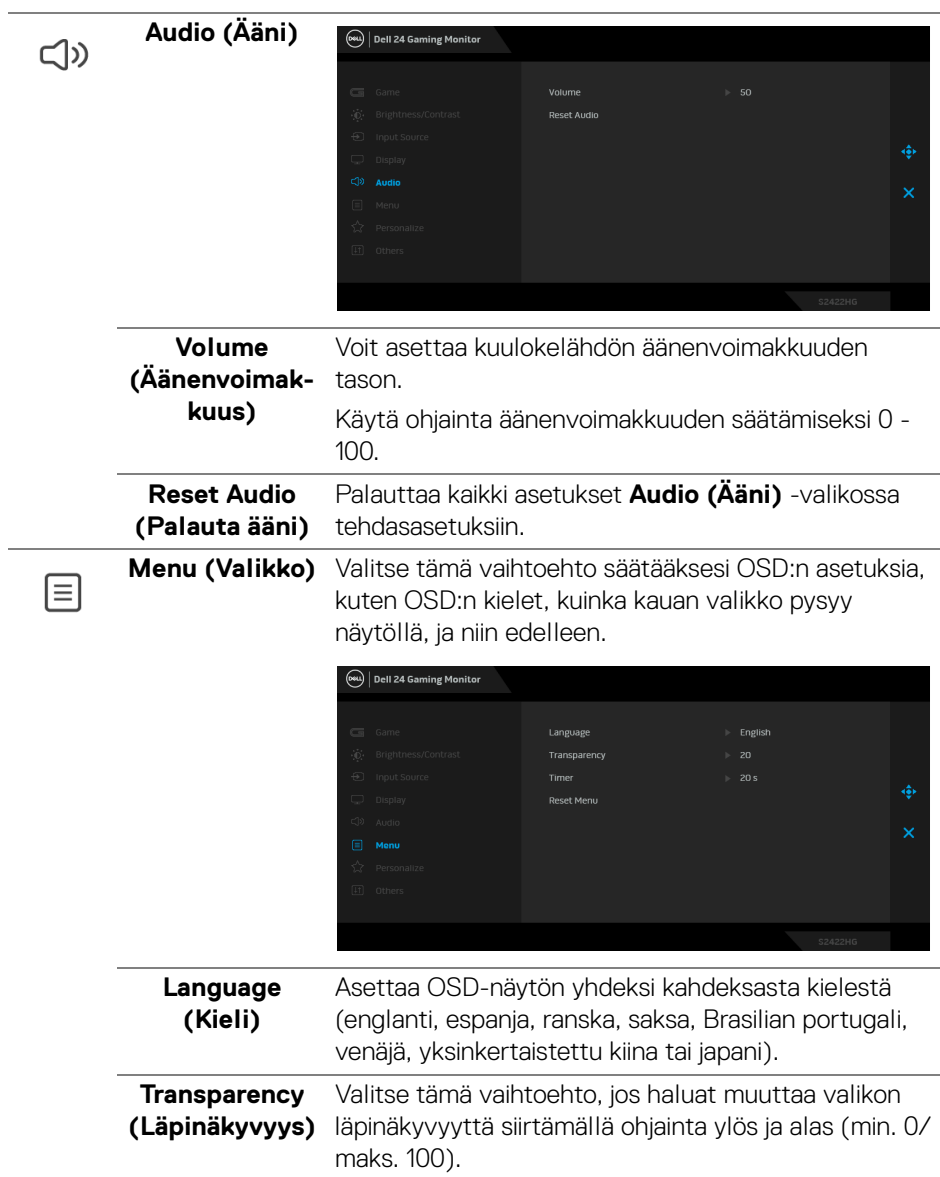

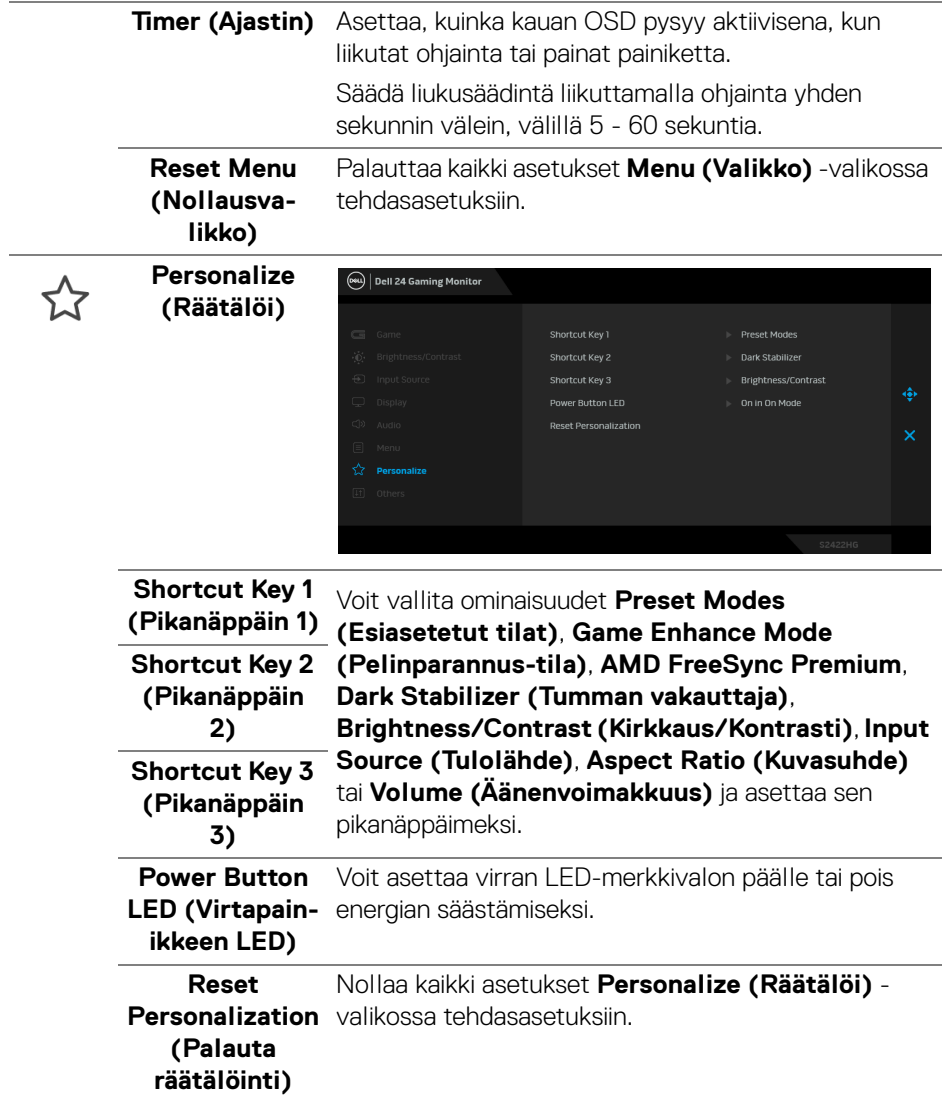

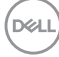

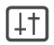

**Others (Muut)** Valitse tämä vaihtoehto säätääksesi OSD-asetuksia, kuten **DDC/CI**, **LCD Conditioning (LCDkunnostus)** jne.

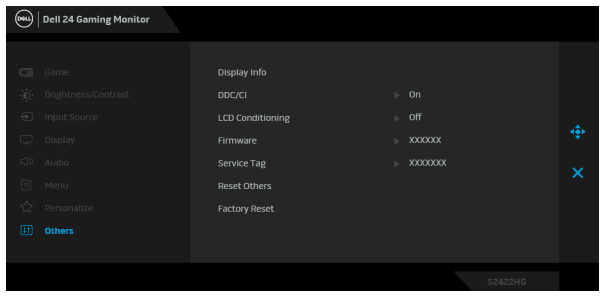

**Display Info**  Näyttä näytön nykyiset asetukset.

#### **(Näytön tiedot)**

**DDC/CI DDC/CI** (Display Data Channel/Command Interface) mahdollistaa parametrien seurannan (kirkkaus, väritasapaino jne.) jotta niitä voidaan säätää tietokoneellasi olevalla ohjelmistolla. Voit ottaa tämän ominaisuuden pois käytöstä valitsemalla **Off (Pois)**. Ota tämä ominaisuus käyttöön parhaan käyttökokemuksen ja näytön parhaan suorituskyvyn saavuttamiseksi.

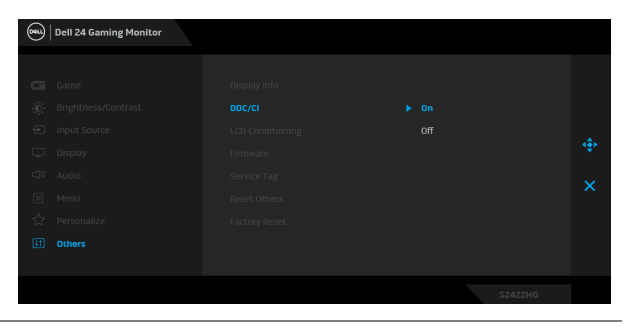

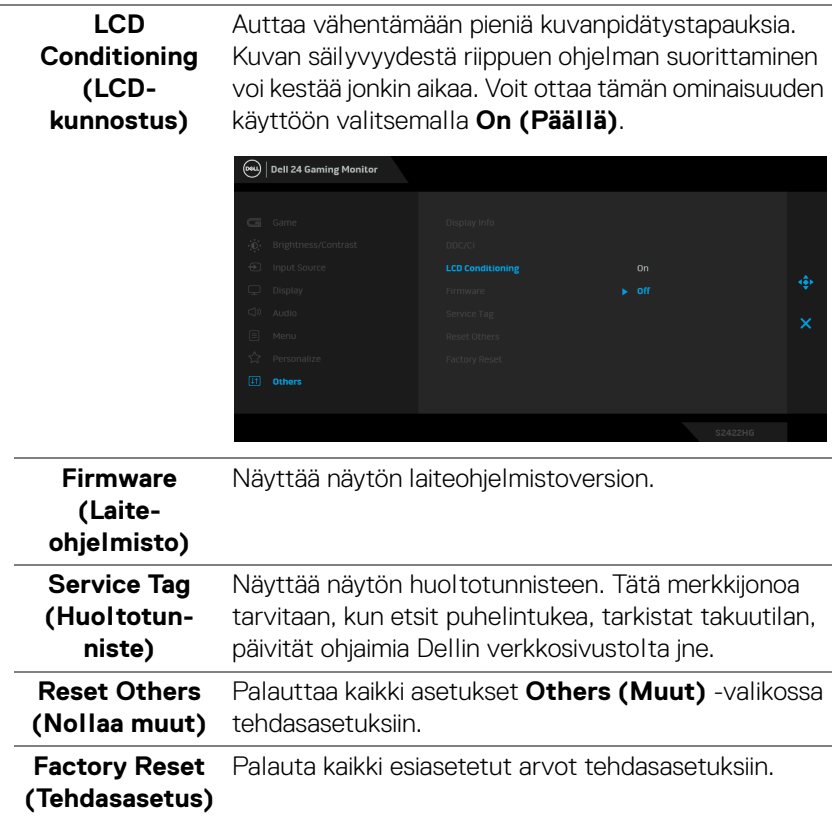

 $($ DELL

#### <span id="page-44-0"></span>**OSD-varoitusviesti**

Kun näyttö ei tue tiettyä tarkkuustilaa, näet seuraavan viestin:

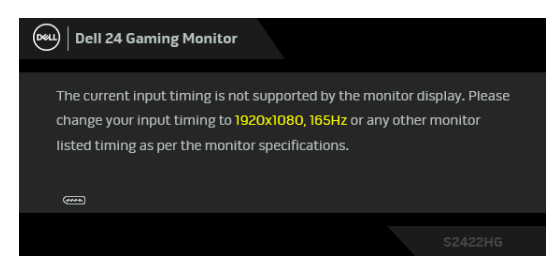

Tämä tarkoittaa, että näyttö ei voi synkronoitua tietokoneelta tulevan signaalin kanssa. Katso kohdasta [Näytön tiedot](#page-11-0) tämän näytön vaaka- ja pystytaajuusalueet. Suositeltu tila on 1920 x 1080.

**HUOMAA: Viesti voi poiketa hieman valitun tulosignaalin mukaisesti.** Kun säädät **Brightness (Kirkkaus)** -tasoa oletustason yläpuolelle ensimmäisen kerran, seuraava viesti tulee näkyviin:

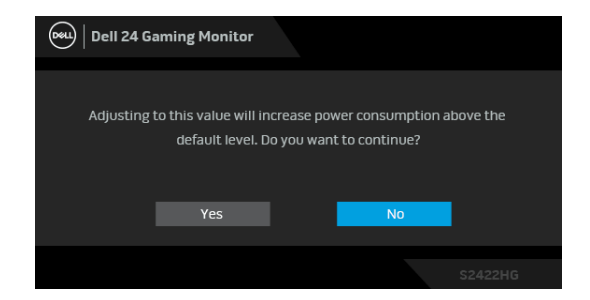

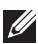

**HUOMAA: Jos valitset Yes (Kyllä), viesti ei tule näkyvin seuraavan kerran, kun aiot muuttaa Brightness (Kirkkaus) -asetusta.**

Näet seuraavan viestin, ennen kuin **DDC/CI** -toiminto on pois käytöstä:

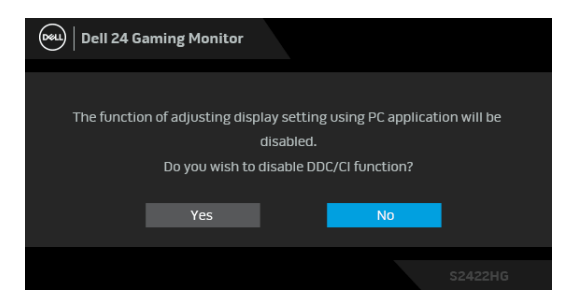

Seuraava viesti tulee näkyviin näytön siirtyessä valmiustilaan:

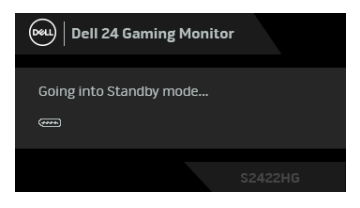

Aktivoi tietokone ja herätä näyttö päästäksesi kohtaan [OSD](#page-32-0).

#### **HUOMAA: Viesti voi poiketa hieman valitun tulosignaalin mukaisesti.**

OSD toimii vain normaalissa toimintatilassa. Jos painat valmiustilassa mitä tahansa painiketta paitsi virtapainiketta, seuraava viesti tulee näkyviin valitun tulon mukaan:

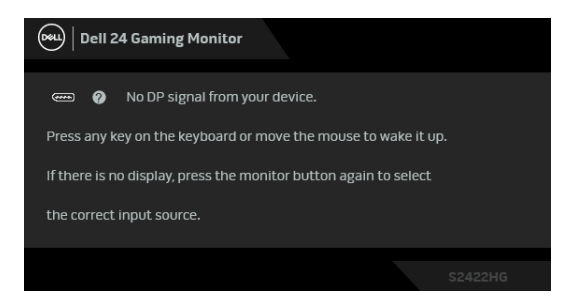

**HUOMAA: Viesti voi poiketa hieman valitun tulosignaalin mukaisesti.**

**DEL** 

Jos joko HDMI- tai DP-tulo on valittu ja vastaavaa kaapelia ei ole kytketty, näkyviin tulee alla oleva kelluva valintaikkuna.

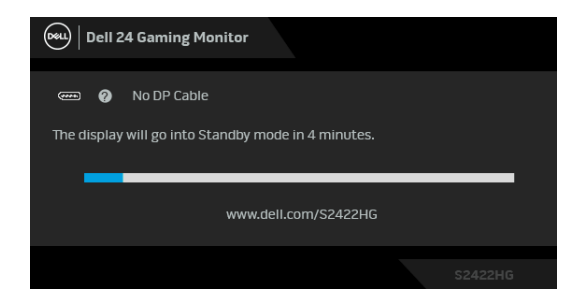

**HUOMAA: Viesti voi poiketa hieman valitun tulosignaalin mukaisesti.**

Kun **MPRT** on valittuna, mutta kuvataajuus on alle 144 Hz, seuraava viesti tulee näkyviin:

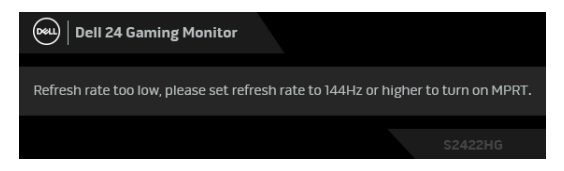

Kun **Factory Reset (Tehdasasetus)** valitaan, seuraava viesti tulee näkyviin:

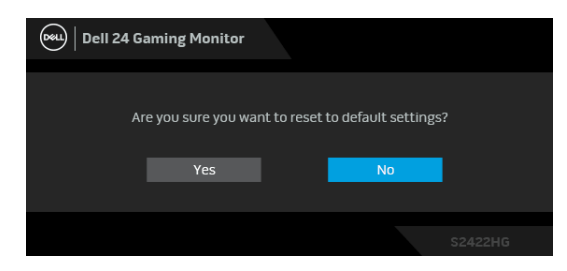

Katso lisätietoja [Vianetsintä](#page-50-2).

### **Takapaneelin hallintapainikkeiden lukitseminen**

Voit lukita takapaneelin hallintapainikkeet estääksesi pääsyn OSD-valikkoon ja/tai virtapainikkeeseen.

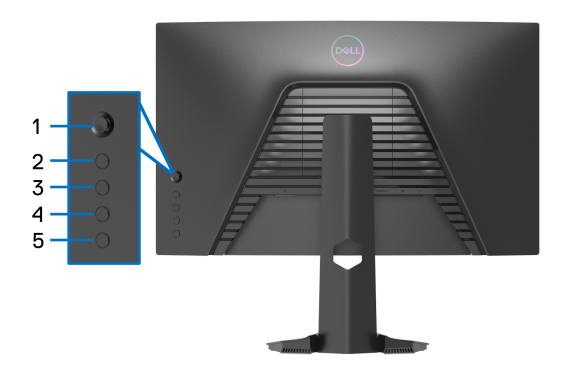

Painikkeiden lukitseminen:

- **1.** Paina ja pidä painettuna **painiketta 5** neljän sekunnin ajan, kunnes näytölle tulee näkyviin valikko.
- **2.** Valitse yksi seuraavista vaihtoehdoista:
	- **Menu Buttons (Valikkopainikkeet)**: Valitse tämä vaihtoehto, jos haluat lukita kaikki OSD-valikkopainikkeet paitsi virtapainiketta.
	- **Power Button (Virtapainike)**: Valitse tämä vaihtoehto, jos haluat lukita vain virtapainikkeen.
	- **Menu + Power Buttons (Valikko + virtapainikkeet)**: Valitse tämä vaihtoehto kaikkien takapaneelin hallinnan painikkeiden lukitsemiseksi.

Avaa painikkeet painamalla ja pitämällä painettuna **painiketta 5** neljän sekunnin ajan, kunnes näytölle tulee näkyviin valikko. Valitse **Avauskuvake <sup>par</sup>painikkeiden** avaamiseksi.

## **Maksimiresoluution asettaminen**

Näytön maksimiresoluution asettaminen:

Windows® 7:ssa, Windows® 8:ssa ja Windows® 8.1:ssa:

- **1.** Valitse vain Windows® 8 ja Windows® 8.1:ssa, valitse työpöytäruudu vaihtaaksesi perinteiseen työpöytään.
- **2.** Napauta oikealla painikkeella työpöytää ja napauta **Näytön resoluutio**.
- **3.** Napauta **Näytön resoluutio** -kohdan pudotusvalikkoa ja valitse **1920 x 1080**.
- **4.** Napauta **OK**.

Windowsissa<sup>®</sup> 10:

- **1.** Napauta oikealla painikkeella työpöytää ja napauta **Näyttöasetukset**.
- **2.** Napauta **Näytön lisäasetukset**.
- **3.** Napauta **Resoluutio** -kohdan pudostusvalikkoa ja valitse **1920 x 1080**.
- **4.** Napauta **Ota käyttöön**.

Jos et näe 1920 x 1080 valintavaihtoehtona, näytönohjaimen ajuri saattaa tarvita päivitystä. Suorita jokin seuraavista toimenpiteistä tietokoneestasi riippuen:

Jos sinulla on Dell-pöytätietokone tai kannettava tietokone:

• Mene osoitteeseen [http://www.dell.com/support](https://www.dell.com/support), syötä huoltotunniste ja lataa näytönohjaimen uusin ajuri.

Jos käytät muuta kuin Dellin tietokonetta (kannettava tai pöytäkone):

- Mene tietokoneesi tukisivulle ja lataa uusimmat näytönohjaimet.
- Mene näytönohjaimesi verkkosivulle ja lataa uusimmat näytönohjainajurit.

**DEL** 

## **Kallistuksen ja pystysuoran pidennysosan käyttö**

**HUOMAA: Seuraavat ohjeet koskevat vain näytön mukana toimitettua jalustaa. Jos kiinnität jalustan, jonka ostit mistä tahansa muusta lähteestä, noudata jalustan mukana toimitettuja asennusohjeita.**

#### <span id="page-49-0"></span>**Kallistus**

Monitoriin kiinnitetyn jalustan avulla voit kallistaa näyttöä mukavampaan katselukulmaan.

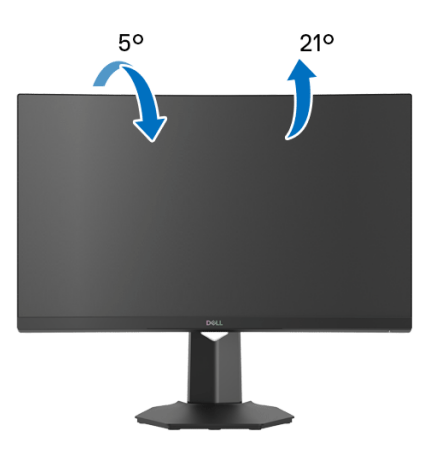

**HUOMAA: Jalustaa ei asenneta tehtaalla.**

<span id="page-49-1"></span>**Pidentäminen pystysuunnassa**

**HUOMAA: Teline ulottuu pystysuunnassa 100 mm:iin asti. Alla oleva kuva kuvaa jalustan pidentämistä pystysuunnassa.**

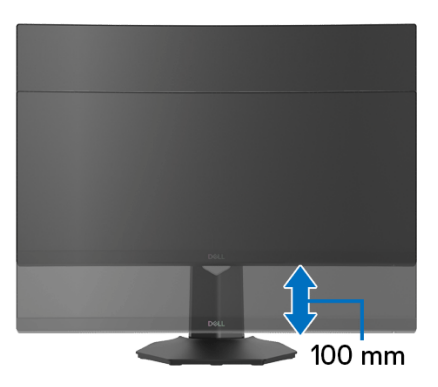

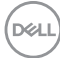

## <span id="page-50-2"></span><span id="page-50-0"></span>**Vianetsintä**

**VAROITUS: Noudata seuraavia ohjeita, ennen kuin aloitat minkä tahansa tässä osiossa esitetyn toimenpiteen** [Turvallisuusohjeet](#page-57-5)**.**

### <span id="page-50-1"></span>**Itsetesti**

Näytössäsi on itsetestausominaisuus, jonka avulla voit tarkistaa, toimiiko näyttö oikein. Jos näyttö ja tietokone on kytketty oikein, mutta näytön näyttö pysyy pimeänä, suorita näytön itsetesti seuraavasti:

- **1.** Sammuta sekä tietokone että näyttö.
- **2.** Irrota videokaapeli tietokoneen takaa. Irrota kaikki digitaalikaapelit tietokoneen takaosasta, jotta itsetestaus toimii oikein.
- **3.** Kytke näyttö päälle.

**HUOMAA: Näyttöön tulee tulla valintaikkuna (mustaa taustaa vasten), jos näyttö ei tunnista videosignaalia ja toimii oikein. Itsetestaustilassa virran LED-valo pysyy valkoisena (oletusväri).** 

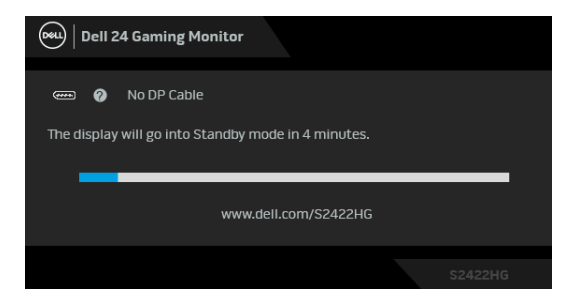

**HUOMAA: Tämä ruutu tulee näkyviin myös järjestelmän normaalin toiminnan aikana, jos videokaapeli irtoaa tai vahingoittuu. Viesti voi poiketa hieman valitun tulosignaalin mukaisesti.**

- **4.** Tämä ruutu tulee näkyviin myös järjestelmän normaalin toiminnan aikana, jos videokaapeli irtoaa tai vahingoittuu.
- **5.** Sammuta näyttö ja kytke videokaapeli uudelleen. Käynnistä sitten sekä tietokone että näyttö.

Jos näyttöruutu on tyhjä edellisen toimenpiteen jälkeen, tarkista näytönohjain ja tietokone, koska näyttö toimii oikein.

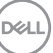

## <span id="page-51-0"></span>**Sisäänrakennettu diagnostiikka**

Näytössäsi on sisäänrakennettu diagnostiikkatyökalu, jonka avulla voit selvittää, onko havaittu näytön poikkeavuus ominainen ongelma näytössäsi, tietokoneessasi ja näytönohjaimessasi.

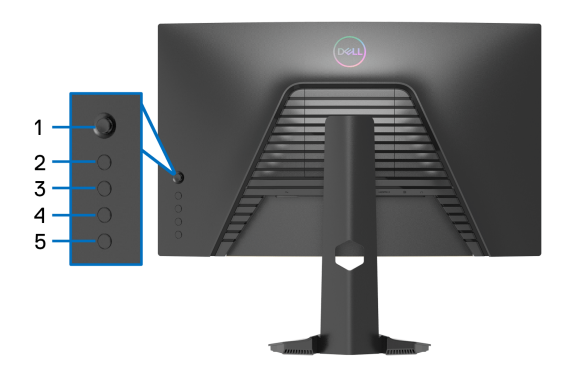

Sisäisen diagnostiikan suorittaminen:

- **1.** Varmista, että näyttö on puhdas (ei pölyhiukkasia näytön pinnalla).
- **2.** Paina ja pidä painettuna **painiketta 5** neljän sekunnin ajan, kunnes näytölle tulee näkyviin valikko.
- **3.** Korosta ohjaimella **Diagnostics (Diagnostiikka)** -valinta ja paina ohjaimen painiketta diagnostiikan käynnistämiseksi. Harmaa ruutu tulee näkyviin.
- **4.** Tarkasta, onko näytössä puutteita tai poikkeamia.
- <span id="page-51-1"></span>**5.** Siirrä ohjainta uudelleen, kunnes näkyviin tulee punainen ruutu.
- <span id="page-51-2"></span>**6.** Tarkasta, onko näytössä puutteita tai poikkeamia.
- **7.** Toista vaiheet [5](#page-51-1) ja [6,](#page-51-2) kunnes ruutu näyttää vihreän, sinisen, mustan ja valkoisen värit. Huomioi poikkeamat ja puutteet.

Testin on valmis, kun tekstiruutu tulee näkyviin. Poistu liikuttamalla ohjainta uudelleen.

Jos et löydä näytössä poikkeamia sisäänrakennettua diagnostiikkatyökalua käyttämällä, näyttö toimii kunnolla. Tarkasta videokortti ja tietokone.

## <span id="page-52-0"></span>**Yleisiä ongelmia**

Seuraava taulukko sisältää yleisiä tietoja tavallisista näyttöongelmista, joita saatat kohdata sekä niiden mahdollisista ratkaisuista:

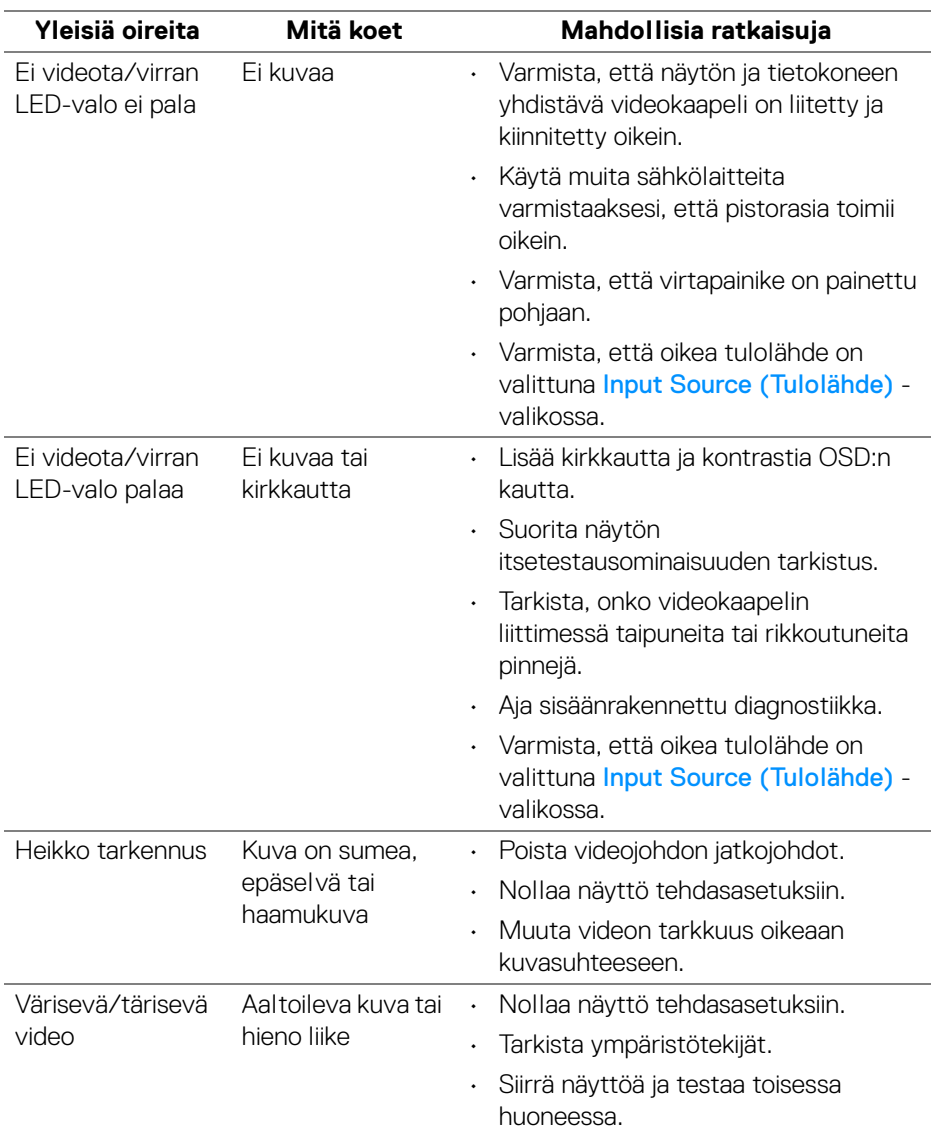

DELL

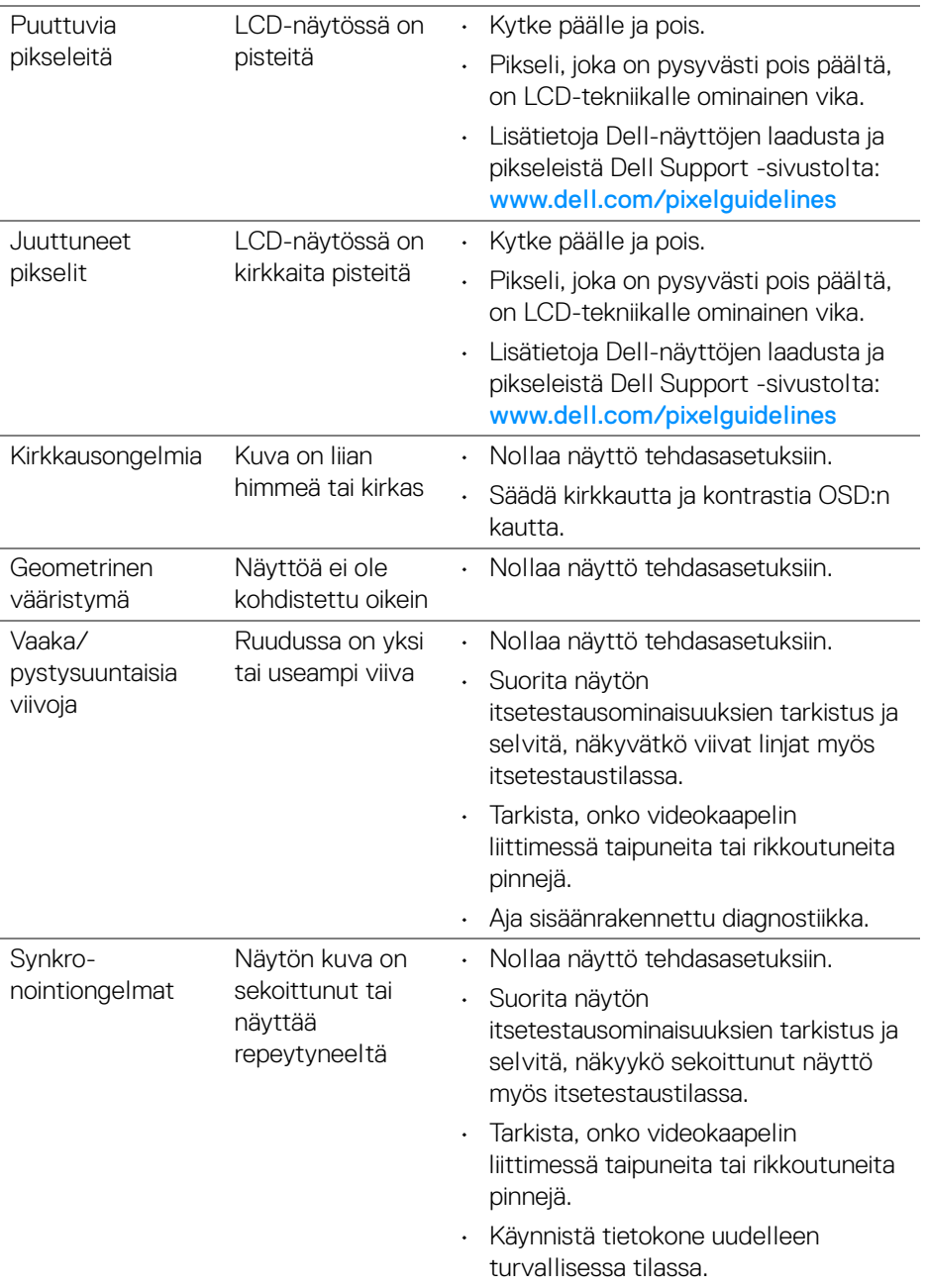

**54 │ Vianetsintä**

 $($ DELL

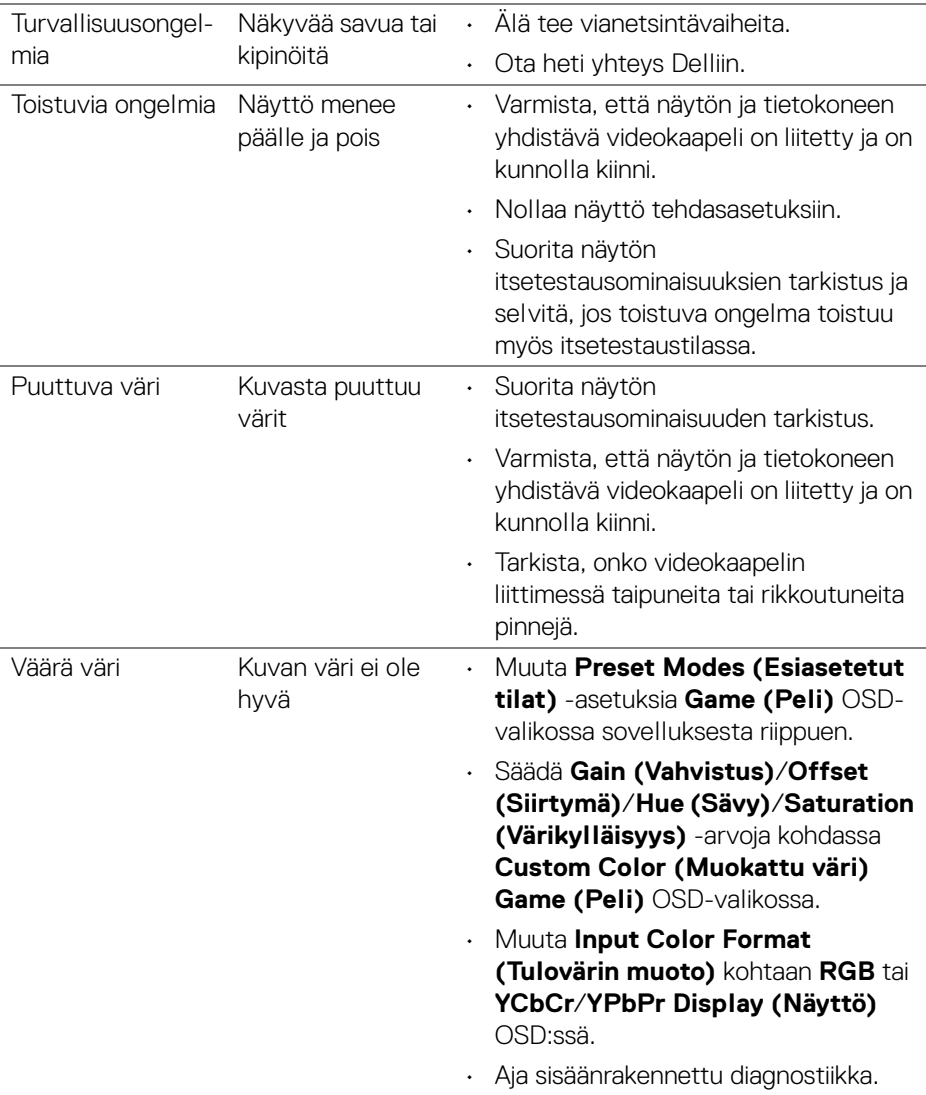

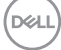

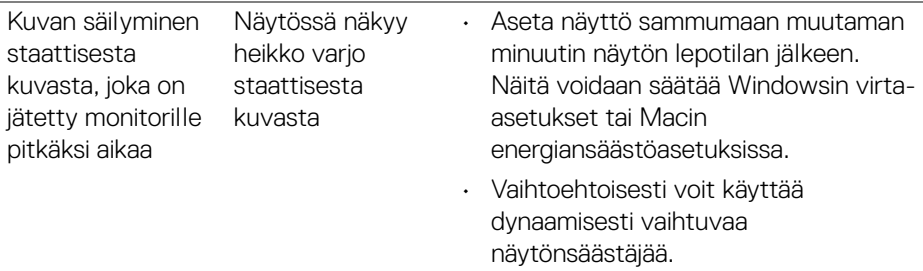

## <span id="page-55-0"></span>**Tuotekohtaisia ongelmia**

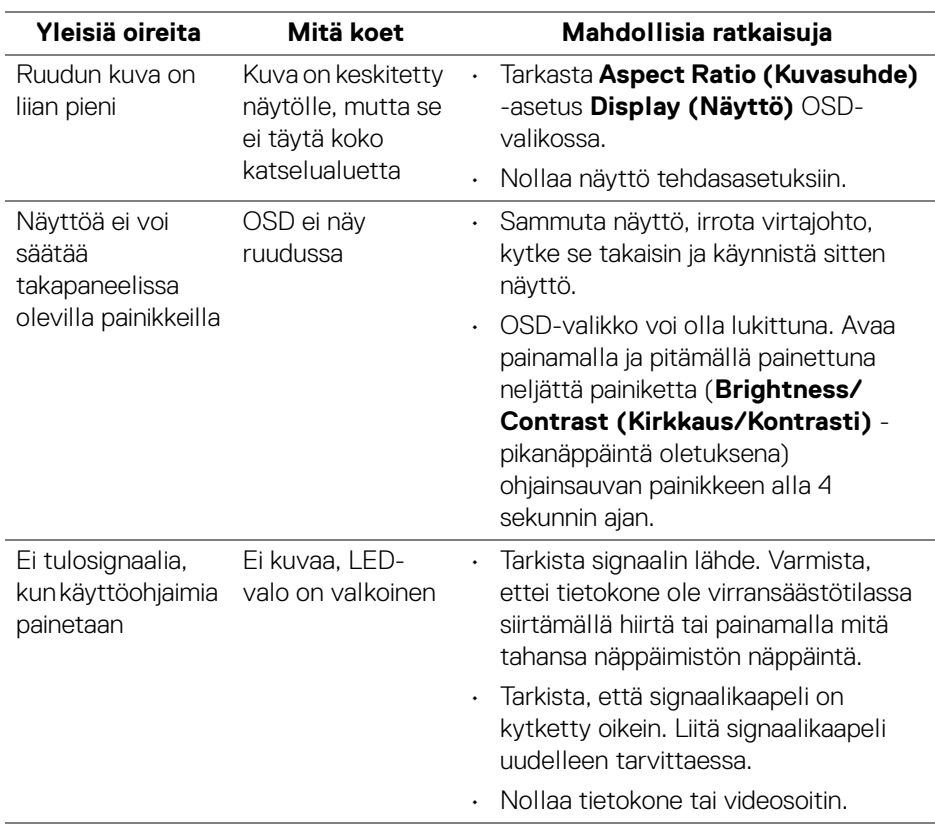

(dell

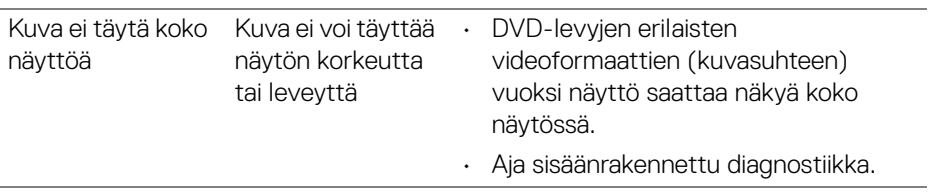

**DELL** 

## <span id="page-57-0"></span>**Liite**

#### <span id="page-57-5"></span>**VAROITUS: Turvallisuusohjeet**

**VAROITUS: Muiden kuin tässä asiakirjassa määriteltyjen hallintalaitteiden, säätöjen tai menettelyjen käyttö voi aiheuttaa altistumisen sähköiskulle, sähkö- ja/tai mekaanisille vaaroille.**

Lisätietoja turvallisuusohjeista on kohdassa Turvallisuus-, ympäristö- ja sääntelytiedot (SERI).

## <span id="page-57-1"></span>**FCC-ilmoitukset (vain Yhdysvalloissa) ja muut sääntelytiedot**

FCC-ilmoitukset ja muut sääntelytiedot ovat sääntelyn noudattamisen verkkosivustolla osoitteessa [www.dell.com/regulatory\\_compliance](https://www.dell.com/regulatory_compliance)

## <span id="page-57-4"></span><span id="page-57-2"></span>**Ota yhteyttä Delliin**

Asiakkaat Yhdysvalloissa, soita 800-WWW-DELL (800-999-3355).

**HUOMAA: Jos sinulla ei ole Internet-yhteyttä, löydät yhteystiedot ostolaskusta, pakkauskirjasta, laskusta tai Dellin tuoteluettelosta.**

**Dell tarjoaa useita online- ja puhelinpohjaisia tuki- ja palveluvaihtoehtoja. Saatavuus vaihtelee maittain ja tuotteittain, ja jotkut palvelut eivät välttämättä ole käytettävissä alueellasi.** 

- Tekninen apu verkossa www.dell.com/support/monitors
- Ota yhteyttä Delliin [www.dell.com/contactdell](https://www.dell.com/contactdell)

## <span id="page-57-3"></span>**EU-tuotetietokanta energiamerkinnöille ja tuotetietolomake**

S2422HG: <https://eprel.ec.europa.eu/qr/413622>